# **Electronic Personnel Action Form** (ePAF) Training

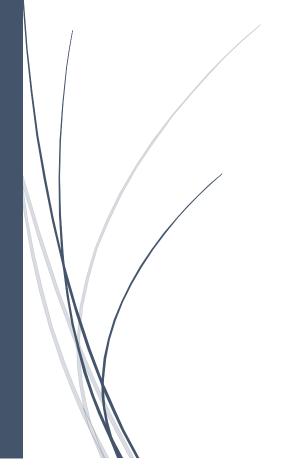

**University of Massachusetts Boston Human Resources Department** 

# **Table of Contents**

## **ePAF** Automated Forms

| Hire an Employee Form                                   |    |
|---------------------------------------------------------|----|
| Adding a benefited employee into a position             | 2  |
| Adding a non-benefited employee into a job              | 15 |
| Hiring student employees                                |    |
| Edit Existing Job Form                                  |    |
| Entering a rehire                                       | 39 |
| Entering a funding swap                                 | 49 |
| Entering a re-appointment/change in time/funding change | 58 |
| Change Employment Status Form                           |    |
| Entering a leave of absence                             | 66 |
| Managing ePAF                                           |    |
| Opening your worklist                                   | 71 |
| Approving an ePAF form                                  | 77 |
| Reprocessing an ePAF                                    | 83 |
| Withdrawing an ePAF                                     |    |
| Adding attachments to an ePAF form                      |    |
| Creating and cloning an eForm.                          |    |

# **ePAF Automated Forms**

#### **Automated Forms**

ePAF (electronic personnel action forms) is a module within PeopleSoft that allows for paperless employment transactions such as hiring an employee, job or pay changes, and end of employment. The ePAF is initiated by a department initiator, and then it is electronically routed for appropriate approvals and notifications, and finally entered by HR into the system.

# Adding a Person (Initiator)

Upon completion of this section, you will be able to:

- Add an employee into a benefitted position
- Add an employee into a non-benefitted position
- Hire a student employee

# Adding an Benefitted employee into a position

Upon completion of this topic, you will be able to add a benefitted employee into a position.

#### **Key Information:**

Employee Group: Faculty-Teaching

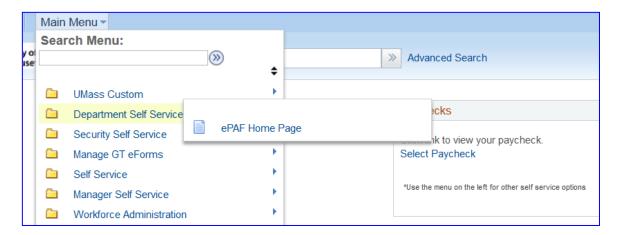

Is this a Positioned Job?: Yes

| Step | Action                                                                                                    |
|------|----------------------------------------------------------------------------------------------------|
| 1.   | Begin by navigating to the <b>ePAF Home Page</b> .                                                                                                    |
|      | Click the <b>Department Self Service</b> link.  Department Self Service                                                                                                    |
| 2.   | Click the ePAF Home Page link.  ePAF Home Page                                                                                                    |
| 3.   | This is the <b>ePAF Home Page</b> , a useful area for managing ePAF. Here you will see links to open your worklist, start a new ePAF, resubmit, change or withdraw an ePAF, or view an ePAF. |

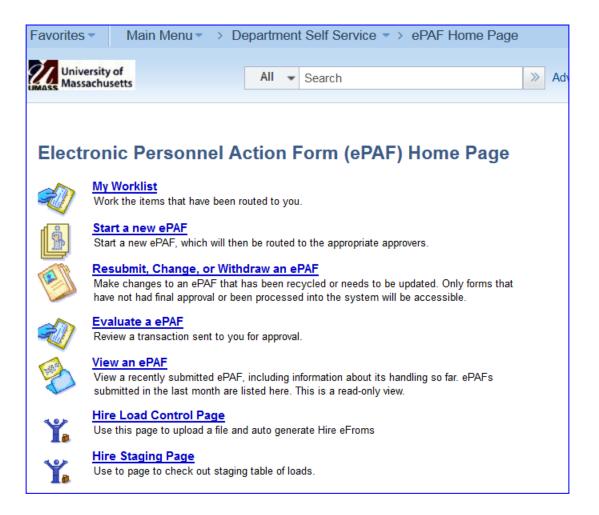

| Step | Action                                             |
|------|----------------------------------------------------|
| 4.   | Click the Start a new ePAF link.  Start a new ePAF |

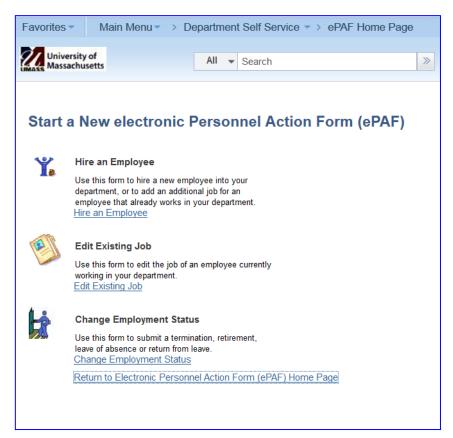

| Step | Action                                                                |
|------|-----------------------------------------------------------------------|
| 5.   | For this example, you are hiring a benefitted employee into position. |
|      | Click the <b>Hire an Employee</b> link.  Hire an Employee             |

| Step | Action                             |
|------|------------------------------------|
| 6.   | Click the Add New Employee button. |
|      | Add New Employee                   |

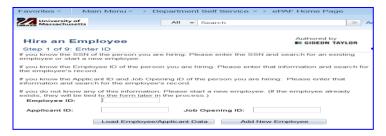

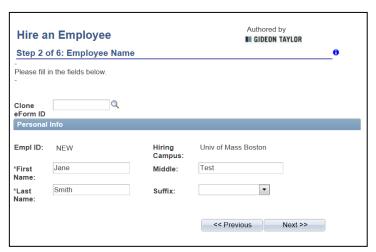

| Step  | Action                                                                                                    |
|-------|----------------------------------------------------------------------------------------------------|
| Note: | If you wanted to clone a previous eForm and use it as a template for multiple hires of the same type, you would enter the <b>Clone eForm ID</b> here (or you could search for the <b>Clone eForm ID</b> if you did not know it). |
| 7.    | Enter the desired information into the <b>First Name</b> field.                                                                                                    |
|       | Example: Jane                                                                                                    |
| 8.    | Enter the desired information into the <b>Middle</b> field.                                                                                                    |
|       | Example: Test                                                                                                    |
| 9.    | Enter the desired information into the <b>Last Name</b> field.                                                                                                    |
|       | Example: Smith                                                                                                    |
| 10.   | Click the Next button.  Next >>                                                                                                    |

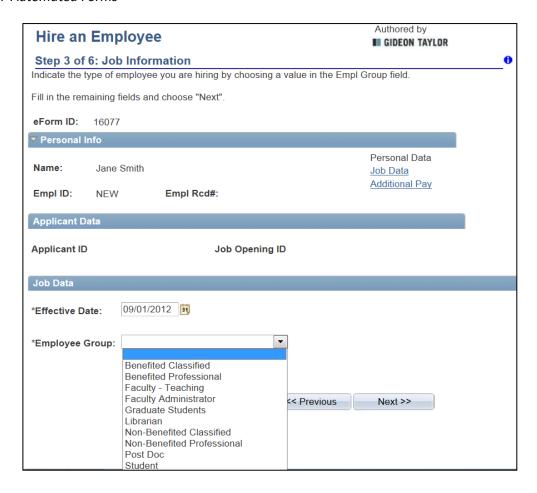

| Step  | Action                                                                                                    |
|-------|----------------------------------------------------------------------------------------------------|
| 11.   | Click the <b>Effective Date</b> calendar button.                                                                 |
| 12.   | Choose the <b>Effective Date</b> .  Example: 09/01/2012                                                          |
| 13.   | Click the Employee Group list.                                                                                   |
| 14.   | Choose the Employee Group  Example: Faculty Teaching                                                             |
| Note: | The eForm ID has now been assigned to this form. Please take a moment and write this number down for future use. |
|       | Example: 16077                                                                                                   |

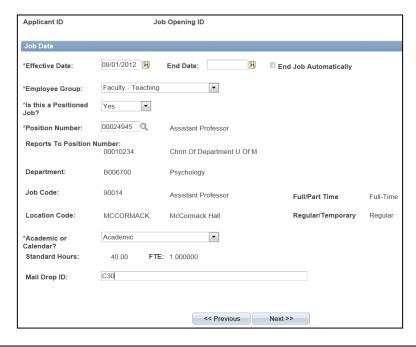

| Step  | Action                                                                                                    |
|-------|----------------------------------------------------------------------------------------------------|
| 15.   | Click the <b>Is this a Positioned Job?</b> Choose Yes or No  Example: Benefited position we will choose Yes                                                               |
| 16.   | Enter Position Number. Do Not Search If you do not know the position number please contact Human Resources.                                                               |
| Note: | Once Position number is entered the following fields will Auto Populate: Reports to Department Job Code Location Code Full/Part Time Regular/Temporary Standard Hours FTE |
| 17.   | Click the Academic or Calendar? (we were asked to choose this based on the employee group chosen Faculty-Teaching)  Example: Academic                                     |
| 18.   | Enter Mail Drop ID  Example: C30                                                                                                    |
| 19.   | Click the Next button.  Next >>                                                                                                    |

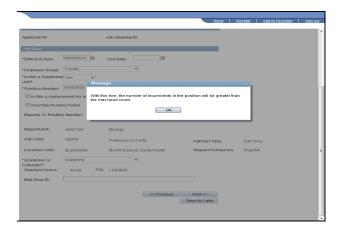

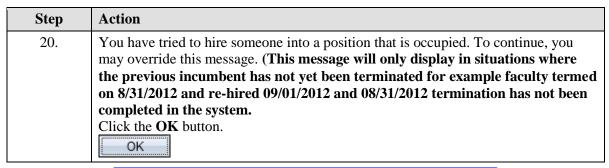

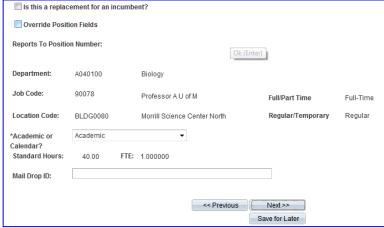

| Step | Action                                            |
|------|---------------------------------------------------|
| 21.  | Click the Is this a replacement for an incumbent? |
|      | Is this a replacement for an incumbent?           |
| 22.  | Click the <b>Next</b> button.  Next >>            |

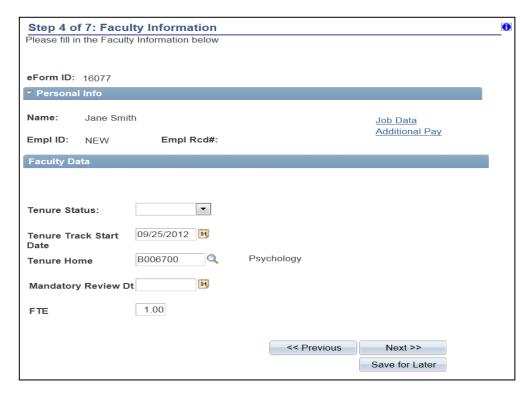

| Step  | Action                                                                                                    |
|-------|----------------------------------------------------------------------------------------------------|
| Note: | The <b>Faculty Tenure Data</b> section will be completed by the provost office. Please skip this section. |
| 23.   | Click the <b>Next</b> button.  Next >>                                                                    |

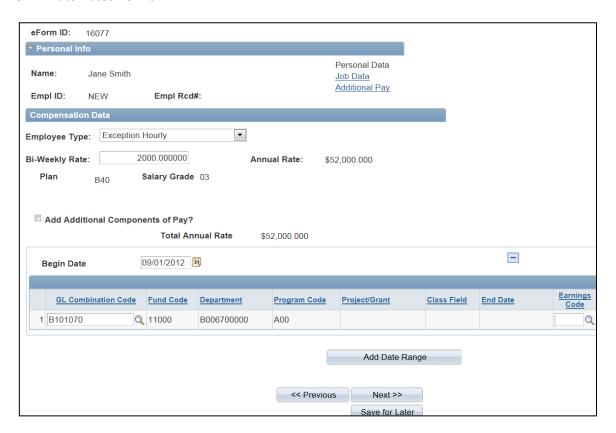

| Step  | Action                                                                                                    |
|-------|----------------------------------------------------------------------------------------------------|
| 24.   | Enter the desired information into the <b>Bi-Weekly Rate</b> field.                                                                               |
|       | Example: "2000".                                                                                                    |
| Note: | Notice that the <b>Begin Date</b> defaults to the hire date. This date should not be changed.                                                     |
|       | Once you have entered Bi-Weekly rate Annual Rate will auto populate.                                                                              |
| 25.   | Enter the GL Combination Code. Do not search                                                                                                    |
|       | Click Tab                                                                                                    |
| Note: | Once you enter the GL Combination Code the following rows will auto populate Fund Code Department Program Code Project/Grant (only if applicable) |
| 26.   | Leave the <b>Earnings Code</b> blank.                                                                                                    |

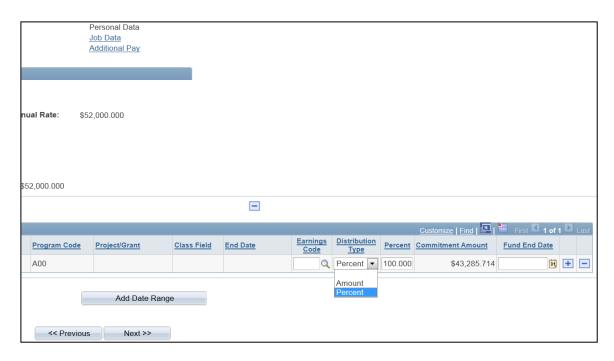

| Step  | Action                                                                             |
|-------|------------------------------------------------------------------------------------|
| 27.   | Click the <b>Distribution Type</b> list.                                           |
|       |                                                                                    |
| 28.   | Click the <b>Percent or Amount</b> list item.                                      |
|       | Example: Percent                                                                   |
| 29.   | The <b>Percent</b> field amount cannot exceed 100%, but you may have multiple rows |
|       | that add up to 100%.                                                               |
|       | For this example, enter "100".                                                     |
|       | Click Tab                                                                          |
| 30.   | The Commitment Amount will auto populate and is a calculated amount                |
| 31.   | Leave the Fund End Date blank                                                      |
| Note: | To add additional rows, use the plus sign. To delete rows, use the minus sign.     |
| Note: | The Add Date Range field is not required                                           |
| 32.   | Click the <b>Next</b> button.                                                      |
|       | Next >>                                                                            |

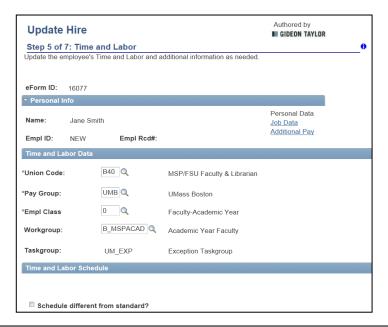

| Step | Action                                                                                                    |
|------|----------------------------------------------------------------------------------------------------|
|      | The <b>Time and Labor Data</b> page allows human resources to establish a person into the appropriate groups necessary for reporting time. |
| 33.  | Click the <b>Empl Class</b> look up button. Click on appropriate choice Example: Faculty-Academic Year                                     |
| 34.  | Click the <b>Workgroup</b> look up button. Click on appropriate choice Example: Academic Year Faculty                                      |

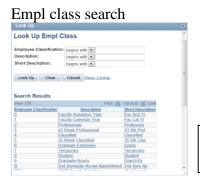

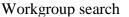

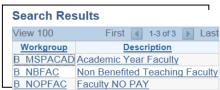

Note: Anytime you click on the look up Icon you will have to push the Look up button again in order for choices to appear.

| Step  | Action                                                                                                    |
|-------|----------------------------------------------------------------------------------------------------|
| Note: | Schedule different from standard  Schedule different from standard?  Use this if you have an employee who has a schedule different than standard.  A comment field will appear in which you can enter the different schedule. |
| 35.   | Click the Next button.  Next >>                                                                                                    |

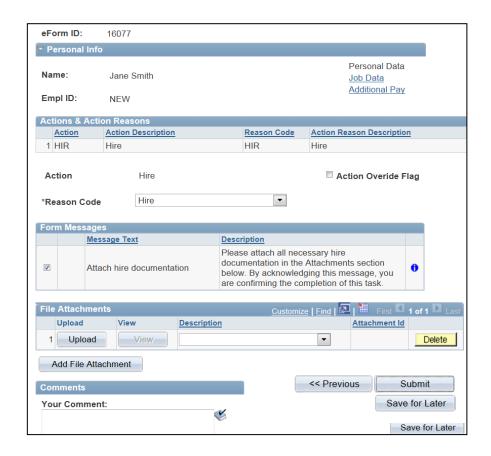

| Step  | Action                                                                                                    |
|-------|----------------------------------------------------------------------------------------------------|
| Note: | Action <b>Hire</b> – Reason Code <b>Hire</b>                                                                                                    |
| 36.   | Whether you are attaching documentation or not, you must always acknowledge Form Messages and confirm that you have completed attaching any documentation.  Click the Attach hire documentation option. |
| Note: | For attaching documents please reference the Attaching a Document section of the training guide                                                                                                    |
| 37.   | Comments. Please refer to the new business process for adding comments.                                                                                                    |
| 38.   | Click the <b>Submit</b> button.  Submit                                                                                                    |

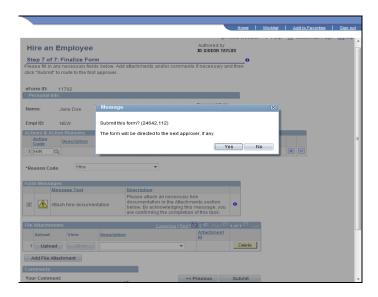

| Step | Action                                                                           |
|------|----------------------------------------------------------------------------------|
| 39.  | Confirm that you are ready to submit this form, and click the <b>Yes</b> button. |

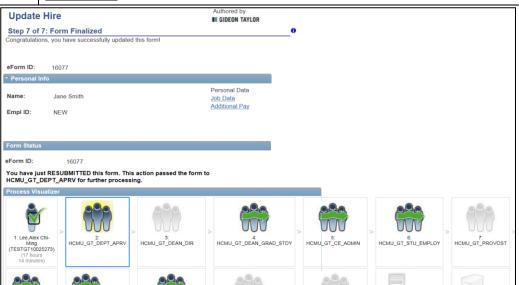

| Step | Action                                                                                   |
|------|------------------------------------------------------------------------------------------|
| 40.  | The <b>Form Status</b> indicates that you have submitted this form.                      |
|      | The form is now routed to the next level approver.                                       |
| 41.  | Congratulations! You have added a benefited employee into a position.  End of Procedure. |

# Adding an Non-Benefitted employee into a Job

Upon completion of this topic, you will be able to add a non-benefitted employee into a job.

#### **Key Information:**

Employee Group: Classified

Is this a Positioned Job?: No

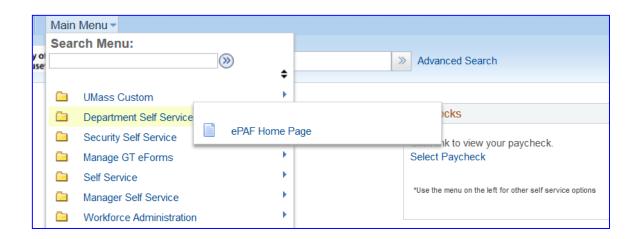

|      | Action                                                                  |
|------|-------------------------------------------------------------------------|
| Step |                                                                         |
| 1.   | Begin by navigating to the <b>ePAF Home Page</b> .                      |
|      | Click the <b>Department Self Service</b> link.  Department Self Service |
| 2.   | Click the ePAF Home Page link.  ePAF Home Page                          |

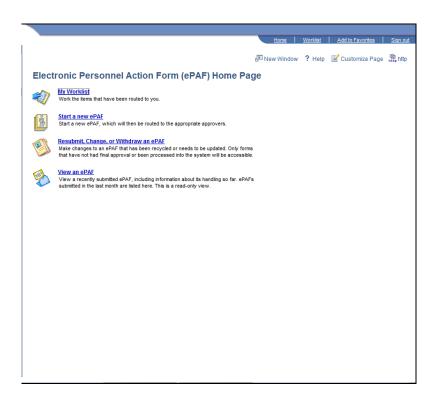

| Step | Action                                                                                                    |
|------|----------------------------------------------------------------------------------------------------|
| 3.   | This is the <b>ePAF Home Page</b> , a useful area for managing ePAF. Here you will see links to open your worklist, start a new ePAF, resubmit, change or withdraw an ePAF, or view an ePAF. |
| 4.   | Click the Start a new ePAF link.  Start a new ePAF                                                                                                    |
| 5.   | Click the <b>Hire an Employee</b> link.  Hire an Employee                                                                                                    |

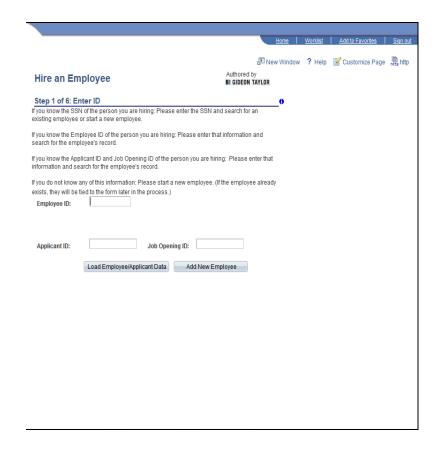

| Step | Action                                    |
|------|-------------------------------------------|
| 6.   | Click the <b>Add New Employee</b> button. |
|      | Add New Employee                          |

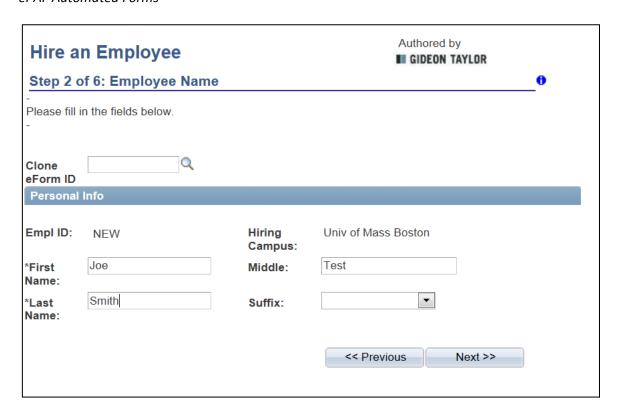

| Step  | Action                                                                                                    |
|-------|----------------------------------------------------------------------------------------------------|
| Note: | If you wanted to clone a previous eForm and use it as a template for multiple hires of the same type, you would enter the <b>Clone eForm ID</b> here (or you could search for the <b>Clone eForm ID</b> if you did not know it). Clone eForm ID will be explained later in the training guide. |
| 7.    | Enter the desired information into the <b>First Name</b> field.                                                                                                    |
|       | Enter "Joe".                                                                                                    |
| 8.    | Enter the desired information into the <b>Middle</b> field.                                                                                                    |
|       | Enter "Test".                                                                                                    |
| 9.    | Enter the desired information into the <b>Last Name</b> field.                                                                                                    |
|       | Enter "Smith".                                                                                                    |
| 10.   | Click the Next button.  Next >>                                                                                                    |

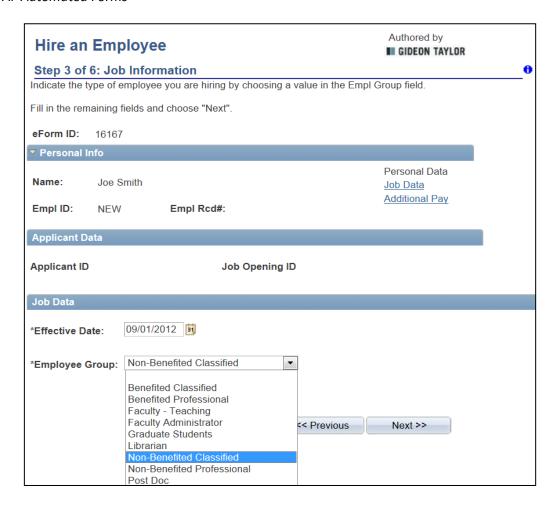

| Step  | Action                                                                                                    |
|-------|----------------------------------------------------------------------------------------------------|
| 11.   | Click the <b>Effective Date</b> calendar button.                                                                 |
| 12.   | Choose the Effective Date.  Example: 09/01/2012                                                                  |
| 13.   | Click the Employee Group list.                                                                                   |
| 14.   | Choose the Employee Group  Example: Non-Benefitted Classified                                                    |
| Note: | The eForm ID has now been assigned to this form. Please take a moment and write this number down for future use. |
|       | Example: 16167                                                                                                   |

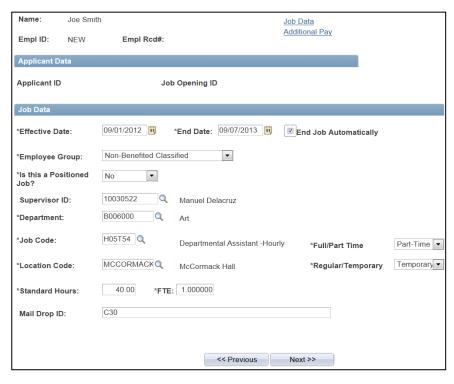

| Step | Action                                                                                                    |
|------|----------------------------------------------------------------------------------------------------|
| 15.  | Click the Is this a Positioned Job?                                                                                                    |
|      | Example: Since we chose non-benefitted employee we will select <b>No</b>                                                                                                    |
| 16.  | Enter the desired information into the <b>Supervisor ID</b> field.  Example: "10030522". <b>Note:</b> You can also use the <b>Supervisor ID</b> look up button to search for this value. |
| 17.  | Enter the desired information into the Department field.  Example: B006000  Note: You can also use the <b>Department</b> look up button to search for this value.                        |
| 18.  | Click the <b>Job Code</b> look up button. Job Code drop down list is tied to employee group that you selected                                                                            |
| 19.  | Select Job Code  Example: H05T54                                                                                                    |

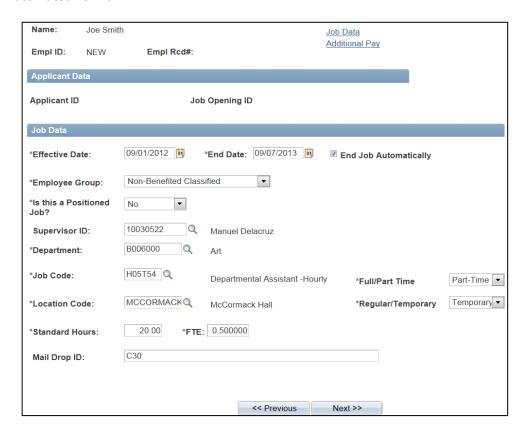

| Step | Action                                                                                         |
|------|------------------------------------------------------------------------------------------------|
| 20.  | Click the Full/Part Time list.                                                                 |
| 21.  | Example: Part-Time  Click the Regular/Temporary list.  Example: Temporary                      |
| 22.  | Change <b>Standard Hours</b> if applicable. Once you tab FTE will auto populate.  Example "20" |
| 23.  | Enter Mail Drop ID  Example: C30                                                               |
| 24.  | Click the <b>Next</b> button.  Next >>                                                         |

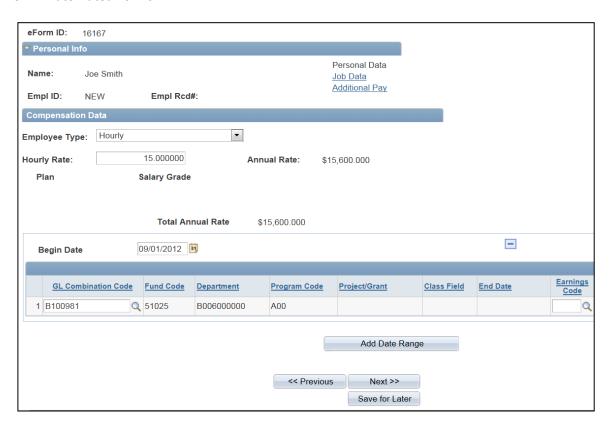

| Step  | Action                                                                                                    |
|-------|----------------------------------------------------------------------------------------------------|
| 25.   | Enter the desired information into the <b>Hourly Rate</b> field.                                                                                  |
|       | Example: "15".                                                                                                    |
| Note: | Notice that the <b>Begin Date</b> defaults to the hire date. This date should not be changed.                                                     |
|       | Once you have entered hourly rate annual rate will auto populate.                                                                                 |
| 26.   | Enter the <b>GL Combination Code.</b> Do not search                                                                                               |
|       | Click Tab                                                                                                    |
| Note: | Once you enter the GL Combination Code the following rows will auto populate Fund Code Department Program Code Project/Grant (only if applicable) |
| 27.   | Leave the Earnings Code blank.                                                                                                    |

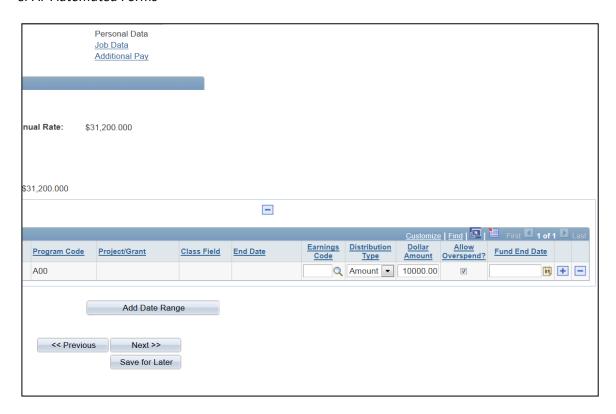

| Step  | Action                                                                         |
|-------|--------------------------------------------------------------------------------|
| 28.   | Click the <b>Distribution Type</b> list.                                       |
|       |                                                                                |
| 29.   | Click the <b>Percent or Amount</b> list item.                                  |
|       | Example: Amount                                                                |
| 30.   | Please enter the commitment amount.                                            |
|       | For this example, enter "10,000".<br>Click Tab                                 |
| 31.   | Click Allow Overspend                                                          |
| 32.   | Leave the Fund End Date blank                                                  |
| Note: | To add additional rows, use the plus sign. To delete rows, use the minus sign. |
| 33.   | Click the <b>Next</b> button.  Next >>                                         |

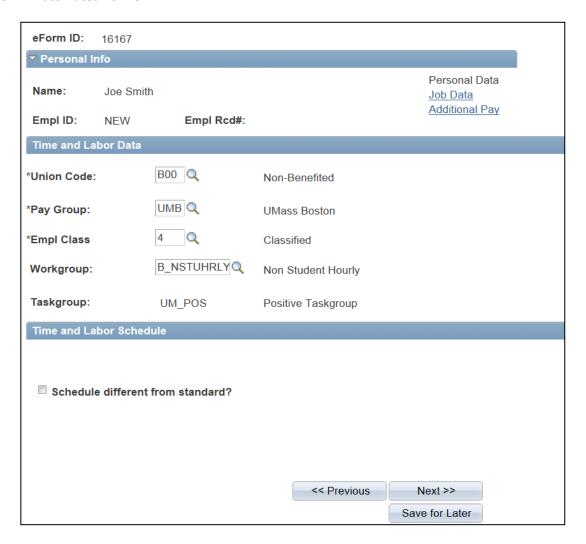

| Step  | Action                                                                                                    |
|-------|----------------------------------------------------------------------------------------------------|
| 34.   | The <b>Time and Labor Data</b> page allows human resources to establish a person into the appropriate groups necessary for reporting time.                                                           |
| 35.   | Click the <b>Workgroup</b> look up button. Click on appropriate choice  Example: Non Student Hourly                                                                                                  |
| Note: | Schedule different from standard. If schedule is different than standard please click. A comment box will appear and you can make note of the different schedule.  Schedule different from standard? |
| 36.   | Click the Next button.  Next >>                                                                                                    |

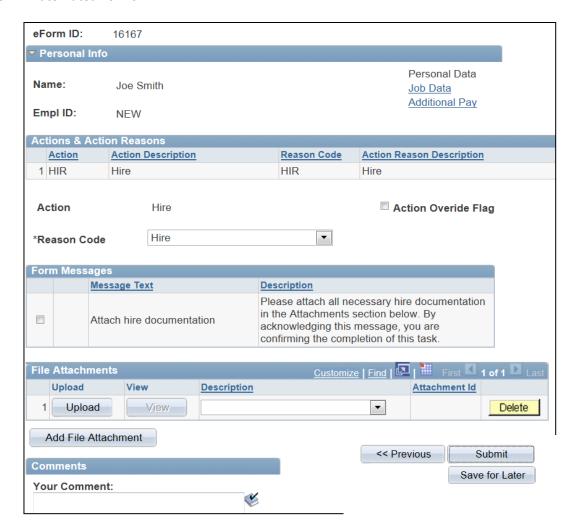

| Step  | Action                                                                                                    |
|-------|----------------------------------------------------------------------------------------------------|
| Note: | Action – <b>Hire</b> / Reason Code - <b>Hire</b>                                                                                                    |
| 37.   | Whether you are attaching documentation or not, you must always acknowledge  Form Messages and confirm that you have completed attaching any documentation.  Click the Attach hire documentation option. |
| Note: | For attaching documents please reference the Attaching a Document section of the training guide                                                                                                    |
| 38.   | Comments – for writing comments please reference new business process                                                                                                    |
| 39.   | Click the <b>Submit</b> button.  Submit                                                                                                    |

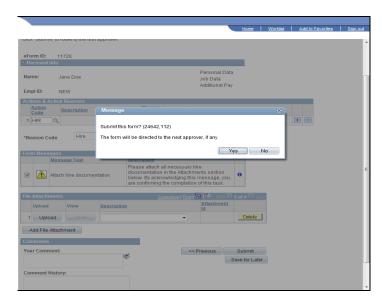

| Step | Action                                                                  |
|------|-------------------------------------------------------------------------|
| 40.  | Verify that you are ready to submit this form and click <b>Yes.</b> Yes |

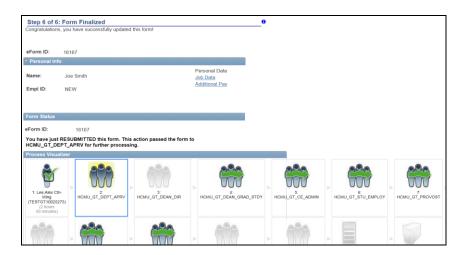

| Step | Action                                                                                   |
|------|------------------------------------------------------------------------------------------|
| 41.  | The <b>Form Status</b> indicates that you have submitted this form.                      |
|      | The form is now routed to the next level approver.                                       |
| 42.  | Congratulations! You have added a benefited employee into a position.  End of Procedure. |

# **Hiring Student Employees**

Upon completion of this topic, you will be able to hire a Student for work study

# **Key Information:**

Employee Group: Student

Is this a Positioned Job?: No

| Step | Action                                                                  |
|------|-------------------------------------------------------------------------|
| 1.   | Begin by navigating to the <b>ePAF Home Page</b> .                      |
|      | Click the <b>Department Self Service</b> link.  Department Self Service |

| Step | Action                         |
|------|--------------------------------|
| 2.   | Click the ePAF Home Page link. |
|      | ePAF Home Page                 |

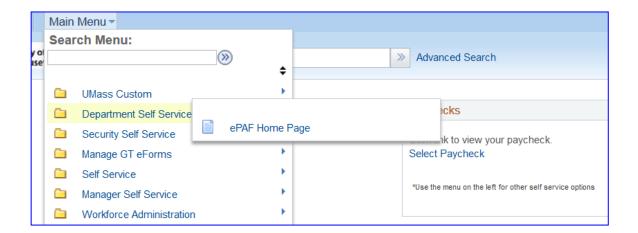

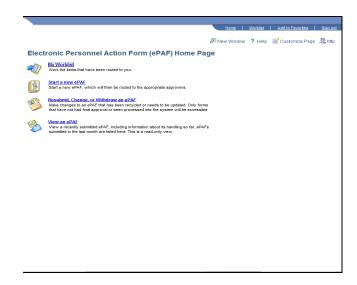

| Step | Action                                                                                                    |
|------|----------------------------------------------------------------------------------------------------|
| 3.   | This is the <b>ePAF Home Page</b> , a useful area for managing ePAF. Here you will see links to open your worklist, start a new ePAF, resubmit, change or withdraw an ePAF, or view an ePAF. |
| 4.   | Click the Start a new ePAF link.  Start a new ePAF                                                                                                    |

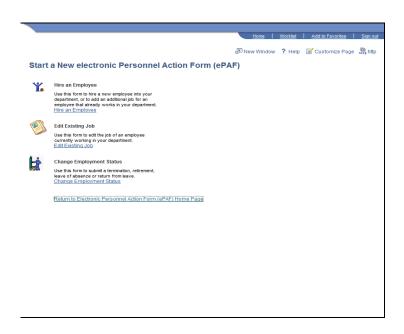

| Step | Action                           |
|------|----------------------------------|
| 5.   | Click the Hire an Employee link. |
|      | Hire an Employee                 |

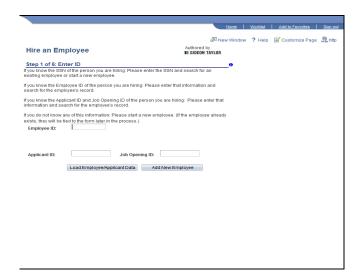

| Step | Action                             |
|------|------------------------------------|
| 6.   | Click the Add New Employee button. |
|      | Add New Employee                   |

# **Training Guide**

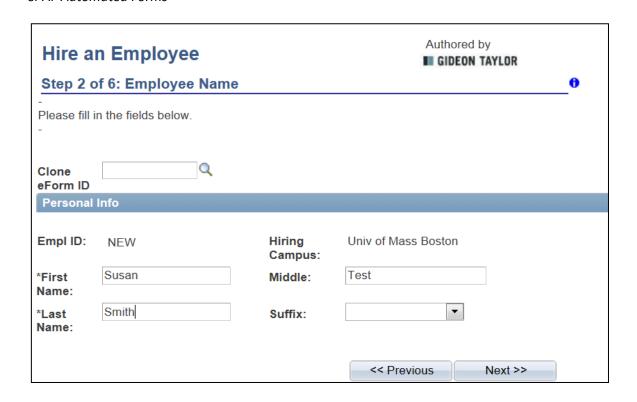

| Step | Action                                                          |
|------|-----------------------------------------------------------------|
| 7.   | Enter the desired information into the <b>First Name</b> field. |
|      | Example: "Susan".                                               |
| 8.   | Enter the desired information into the <b>Middle</b> field.     |
|      | Example: "Test".                                                |
| 9.   | Enter the desired information into the <b>Last Name</b> field.  |
|      | Example: "Smith".                                               |
| 10.  | Click the <b>Next</b> button.  Next >>                          |

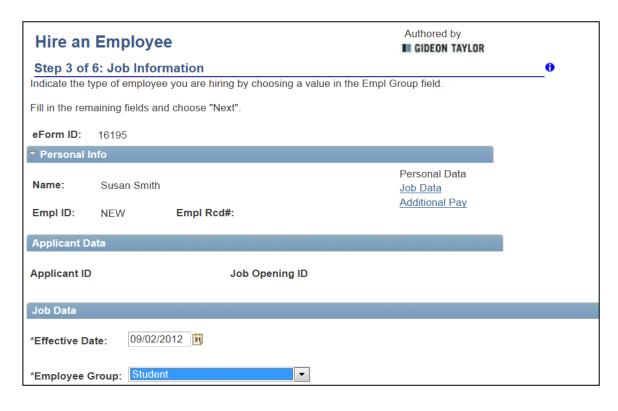

| Step  | Action                                                                        |
|-------|-------------------------------------------------------------------------------|
| 11.   | Click the <b>Effective Date</b> calendar look up button.  Example: 09/02/2012 |
| Note: | For students the effective date must be a Sunday                              |
| 12.   | Click the Employee Group list. Only choose Student                            |

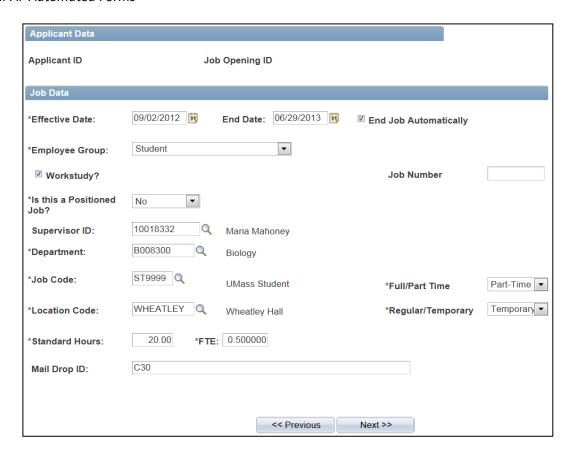

| Step | Action                                                                                                    |
|------|----------------------------------------------------------------------------------------------------|
| 13.  | For Workstudy students always choose an <b>End Date</b> .<br>Click <b>End Job Automatically</b>                                                           |
|      | For Non Workstudy students no End Date is required                                                                                                    |
| 14.  | Only click <b>Workstudy</b> box if it is a workstudy student                                                                                              |
| 15.  | Always leave Job Number blank                                                                                                    |
| 16.  | Click the <b>Is this a Positioned Job?</b> Always choose <b>No</b>                                                                                        |
| 17.  | Enter the desired information into the <b>Supervisor ID</b> field.  Example: "10018332".  Note: You may also use the <b>Supervisor ID</b> look up button. |
|      | Note: You may also use the Supervisor ID look up button.                                                                                                  |
| 18.  | Click the <b>Department</b> look up button. Choose the appropriate Department                                                                             |
|      | Location Code will auto populate                                                                                                    |

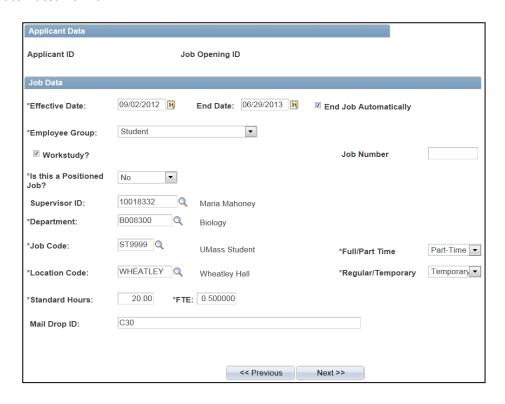

| Step | Action                                                                                                    |
|------|----------------------------------------------------------------------------------------------------|
| 19.  | For students the <b>Job Code</b> will always be <b>ST9999</b> .                                                                                                    |
| 20.  | Click the Full/Part Time list.  For students always choose Part Time                                                                                                    |
| 21.  | Click the Regular/Temporary list.  For students always choose Temporary                                                                                                    |
| 22.  | Standard Hours Please note that the system will auto populate to 40 Standards Hours and 1.0 FTE This must be changed. For Students enter 20 Standards Hours and it will auto populate to .5 FTE |
| 23.  | Enter Mail Drop ID                                                                                                    |
|      | Example: C30                                                                                                    |
| 24.  | Click the <b>Next</b> button.  Next >>                                                                                                    |

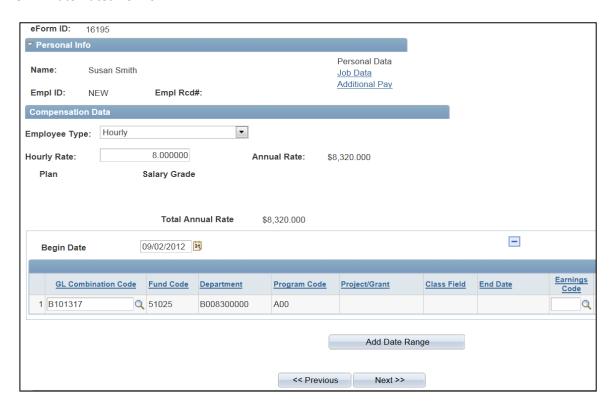

| Step  | Action                                                                                                    |
|-------|----------------------------------------------------------------------------------------------------|
| 25.   | The <b>Employee Type</b> defaults to Hourly do not change                                                                                                    |
| 26.   | Enter the desired information into the <b>Hourly Rate</b> field.  Example: "8".  Annual Rate will auto populate                                                                                    |
| Note: | Notice that the <b>Begin Date</b> defaults to the hire date. Please do not change this date.                                                                                                    |
| 27.   | Enter the GL Combination Code  Example: B101317 Once you choose the GL Combination Code the following rows will auto populate Fund Code Department Program Code Project/Grant (only if applicable) |
| 28.   | Leave the <b>Earnings Code</b> blank.                                                                                                    |

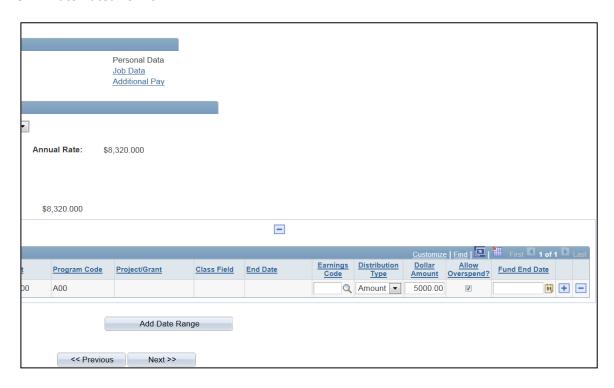

| Step | Action                                                                                                    |
|------|----------------------------------------------------------------------------------------------------|
| 29.  | Click the <b>Distribution Type</b> list.                                                                                                    |
|      | Note: For students always choose <b>Amount</b>                                                                                                    |
| 30.  | Enter the desired information into the <b>Dollar Amount</b> field.  Example:"5000"  For Workstudy students <b>Dollar Amount</b> should always be the amount the student was awarded by financial aid |
| 31.  | Always click the Allow Overspend                                                                                                    |
| 32.  | Always leave the <b>Fund End Date</b> blank                                                                                                    |
| 33.  | Click the <b>Next</b> button.  Next >>                                                                                                    |

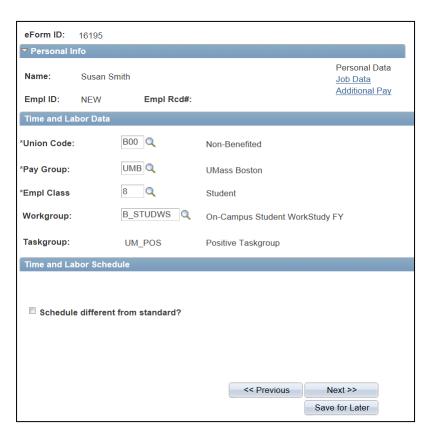

| Step  | Action                                                                                                    |
|-------|----------------------------------------------------------------------------------------------------|
| 34.   | The <b>Time and Labor Data</b> page allows Human Resources to establish a person into the appropriate groups necessary for reporting time.          |
| 35.   | Never choose Schedule different from standard.  Schedule different from standard?                                                                   |
| Note: | Based on the employee group that you have chosen Union Code, Pay Group, Emp<br>Class will auto populate                                             |
| 36.   | Click the <b>Workgroup</b> look up button.                                                                                                    |
| 37.   | Click the <b>B_STUDWS</b> link.  Note: For Workstudy students always choose <b>B_STUDWS</b> . For non workstudy students choose <b>B_STUDHRLY</b> . |
| Note: | Based on the Workgroup chosen Taskgroup will auto populate                                                                                          |
| 38.   | Never choose Schedule different from standard.  Schedule different from standard?                                                                   |
| 39.   | Click the Next button.  Next >>                                                                                                    |

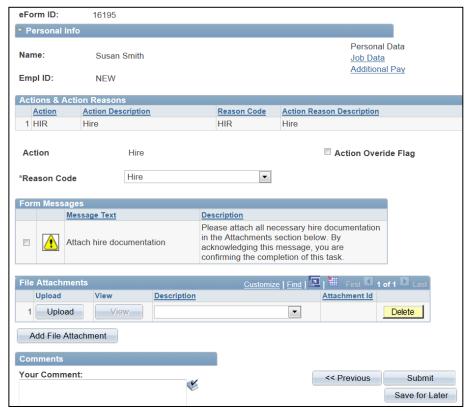

| Step  | Action                                                                                                    |
|-------|----------------------------------------------------------------------------------------------------|
| 40.   | Whether you are attaching documentation or not, you must always acknowledge  Form Messages and confirm that you have completed attaching any documentation.  Click the Attach hire documentation option. |
| Note: | Comments – when entering comments please reference new business process                                                                                                    |
| 41.   | Click the <b>Submit</b> button.  Submit                                                                                                    |

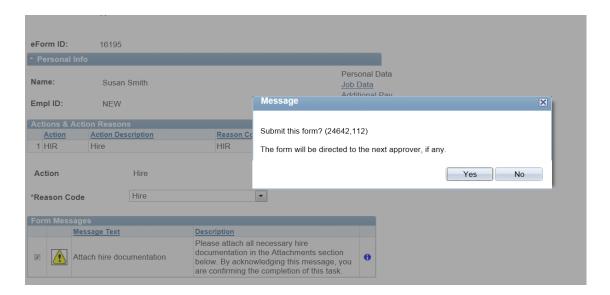

42. Verify that you are ready to submit this form and click **Yes.** 

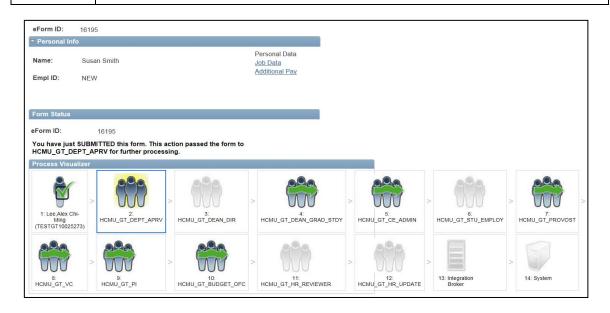

| Step | Action                                                                      |
|------|-----------------------------------------------------------------------------|
| 43.  | The <b>Form Status</b> indicates that you have submitted this form.         |
|      | The form is now routed to the next level approver.                          |
| 44.  | Congratulations! You have hired a student for workstudy.  End of Procedure. |

## Entering a Rehire

Upon completion of this topic, you will be able to enter a rehire.

Note:

For a rehire with more than a 2 year break in service please use Hire an Employee Link For a rehire within your college/department you should use the Edit Existing Job Link

| Step | Action                                                                  |
|------|-------------------------------------------------------------------------|
| 1.   | Begin by navigating to the <b>ePAF Home Page</b> .                      |
|      | Click the <b>Department Self Service</b> link.  Department Self Service |
| 2.   | Click the ePAF Home Page link.  ePAF Home Page                          |

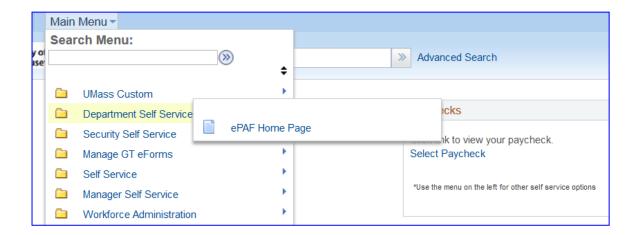

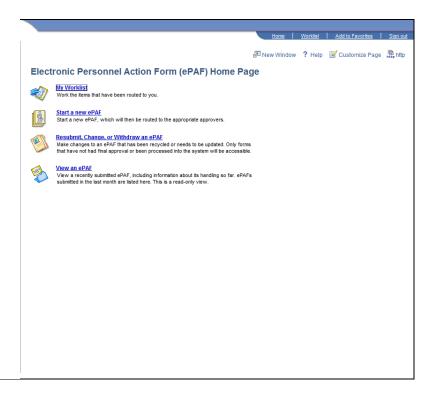

| Step | Action                                                                                                    |
|------|----------------------------------------------------------------------------------------------------|
| 3.   | This is the <b>ePAF Home Page</b> , a useful area for managing ePAF. Here you will see links to open your worklist, start a new ePAF, resubmit, change or withdraw an ePAF, or view an ePAF. |
| 4.   | Click the Start a new ePAF link.  Start a new ePAF                                                                                                    |

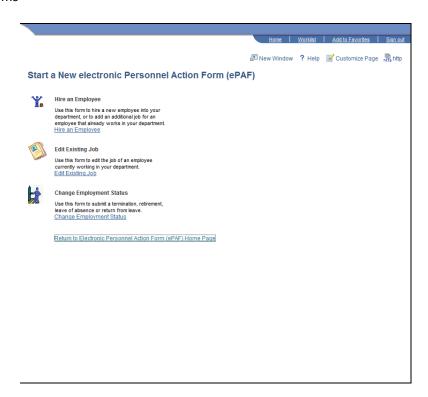

| Step | Action                                   |
|------|------------------------------------------|
| 5.   | Click the <b>Edit Existing Job</b> link. |
|      | Edit Existing Job                        |

## **Training Guide**

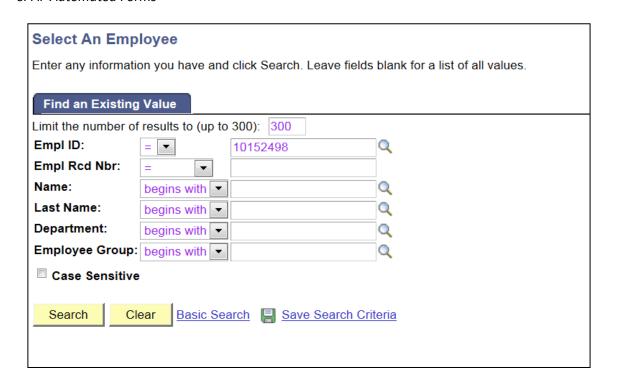

| Step | Action                                                                           |
|------|----------------------------------------------------------------------------------|
| 6.   | Enter the desired information into the <b>Last Name</b> OR <b>Empl ID</b> field. |
|      | Example "10152498".                                                              |
| 7.   | Click the <b>Search</b> button.                                                  |

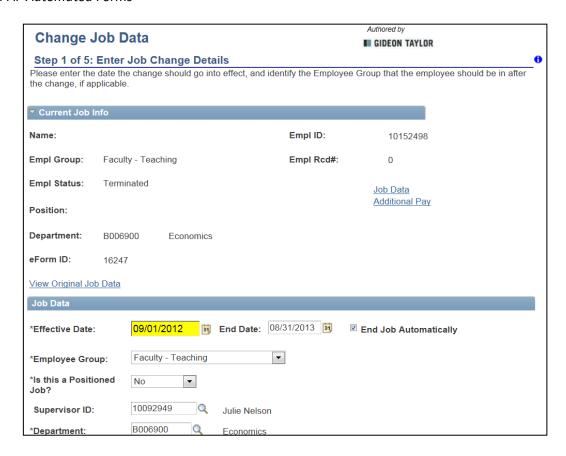

| Step | Action                                                                                   |
|------|------------------------------------------------------------------------------------------|
| 8.   | The <b>Change Job Data</b> form is used to edit the information of an existing employee. |
| 9.   | Click the <b>Effective Date</b> look up button. Choose the effective date                |
|      | Example: 09/01/2012                                                                      |
| 10.  | Click the End Date to change End Date if necessary                                       |
|      | Example: 08/31/2012                                                                      |
| 11.  | Click the End Job Automatically if necessary                                             |

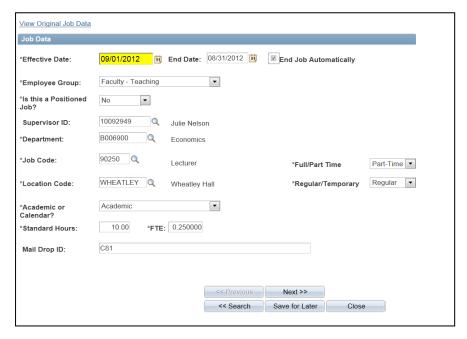

| Step  | Action                                                           |
|-------|------------------------------------------------------------------|
| Note: | You may make changes to any of the open areas or make no changes |
|       | Example: Effective Date and End Date changed                     |
|       | Click the <b>Next</b> button.                                    |

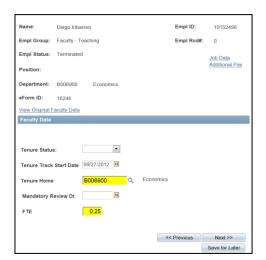

| Step | Action                                                                |
|------|-----------------------------------------------------------------------|
| 12.  | Faculty Tenure Data changes made by Provost office. Skip this section |
| 13.  | Click Next                                                            |

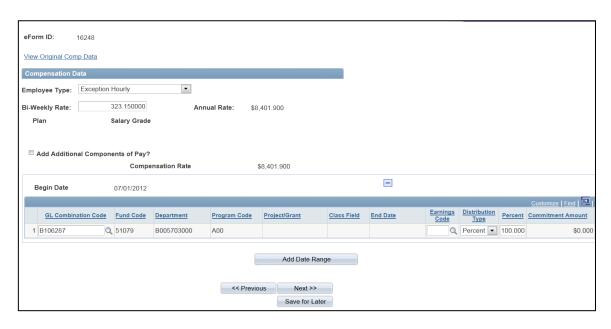

| Step  | Action                                                                                                    |
|-------|----------------------------------------------------------------------------------------------------|
| Note: | You may make changes to any of the open areas.  Example: we have accepted the previous <b>Compensation Date</b> with no changes for the rehire. |
| 14.   | Click the <b>Next</b> button.  Next >>                                                                                                    |

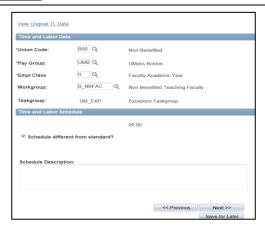

| Step  | Action                                                                                                    |
|-------|----------------------------------------------------------------------------------------------------|
| Note: | You may make changes to any of the open areas.  Example: we have accepted the previous <b>Time and Labor Data</b> with no changes for the rehire. |
| 15.   | Click the Next button.  Next >>                                                                                                    |

Note:

### **Training Guide**

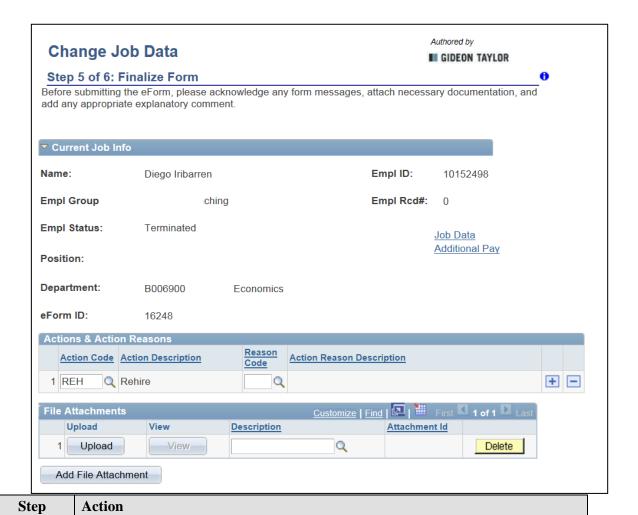

Notice that the **Action Code** section is notated as **Rehire**. By Clicking the search icon you may change Action and Reason Code if it is not identified correctly

ePAF Automated Forms Look Up Reason Code SetID: **UMBOS** Employee Group: **FACNA** Action: REH Reason Code: begins with ▼ Look Up Clear Cancel Basic Lookup Search Results View 100 First 1-8 of 8 Last Reason Code Description BUY Course Buy Out on Grant Rehire from Non-Ben to Benefit NTB **PST** Rehire Post Retirement Appt RBS Rehire Break Service RCC Reh Connect Service w/ Changes REH Rehire <u>TBN</u> Rehire Benefit to Nonbnft Stat TUM Transfer within UMass

| Step | Action                                      |
|------|---------------------------------------------|
| 16.  | Click the search button for the Reason Code |
| 17.  | Select appropriate Reason Code              |

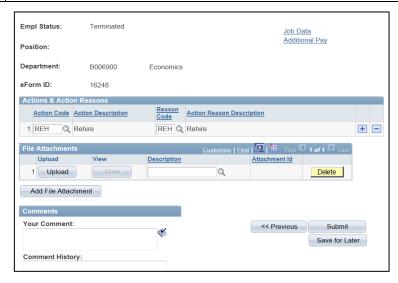

| Step | Action                           |
|------|----------------------------------|
| 18.  | Click the Submit button.  Submit |

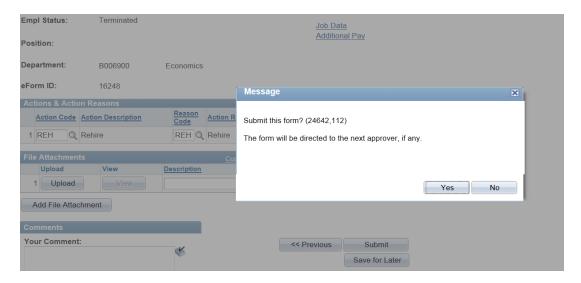

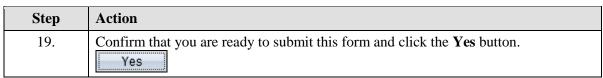

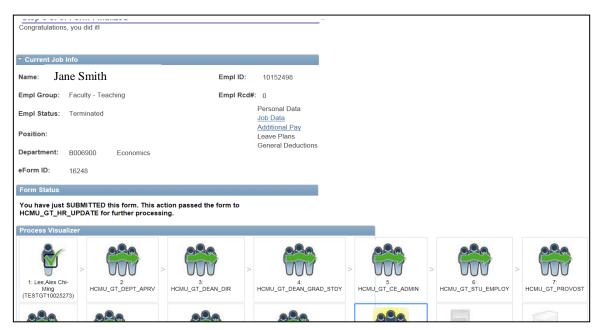

| Step | Action                                                              |
|------|---------------------------------------------------------------------|
| 20.  | The <b>Form Status</b> indicates that you have submitted this form. |
| 21.  | Congratulations! You have entered a rehire.  End of Procedure.      |

### **Entering a Funding Swap**

Upon completion of this topic, you will be able to enter a funding swap.

| Step | Action                                                                  |
|------|-------------------------------------------------------------------------|
| 1.   | Begin by navigating to the <b>ePAF Home Page</b> .                      |
|      | Click the <b>Department Self Service</b> link.  Department Self Service |
| 2.   | Click the ePAF Home Page link.  EPAF Home Page                          |

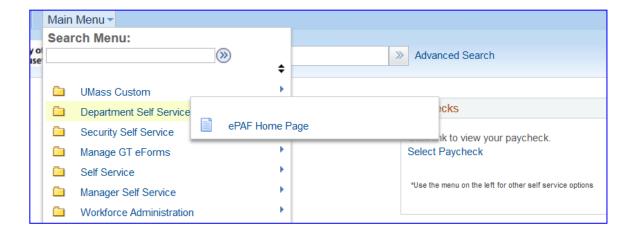

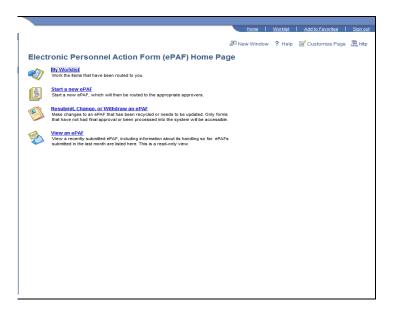

| Step | Action                                                                                                    |
|------|----------------------------------------------------------------------------------------------------|
| 3.   | This is the <b>ePAF Home Page</b> , a useful area for managing ePAF. Here you will see links to open your worklist, start a new ePAF, resubmit, change or withdraw an ePAF, or view an ePAF. |
| 4.   | Click the Start a new ePAF link.  Start a new ePAF                                                                                                    |

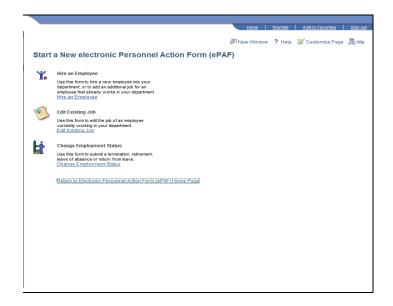

| Step | Action                            |
|------|-----------------------------------|
| 5.   | Click the Edit Existing Job link. |
|      | Edit Existing Job                 |

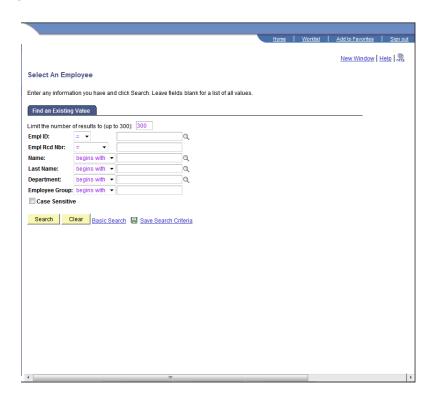

| Step | Action                                                                   |
|------|--------------------------------------------------------------------------|
| 6.   | Enter the desired information into the <b>Last Name or Emp ID</b> field. |
|      | For this example, enter "Jones".                                         |
| 7.   | Click the <b>Search</b> button.  Search                                  |

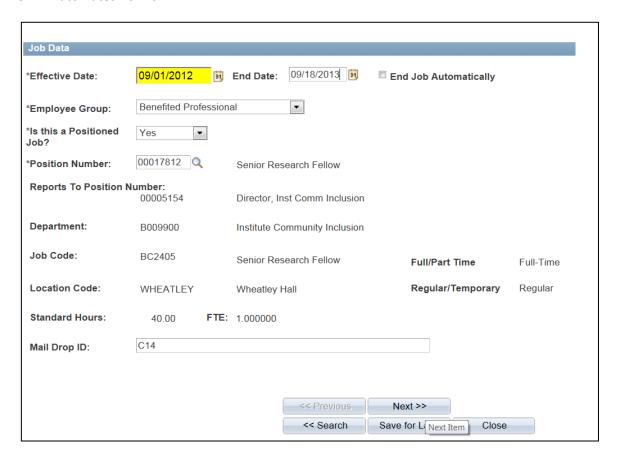

| Step | Action                                                        |
|------|---------------------------------------------------------------|
| 8.   | Click the <b>Effective Date</b> button. Choose effective date |
|      | Example: 09/01/2012                                           |
| 9.   | Click the End Date button. Choose End Date                    |
| 10.  | Click Next                                                    |

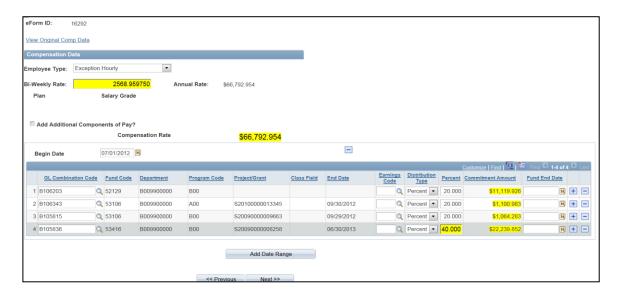

| Step | Action                                               |
|------|------------------------------------------------------|
| 11.  | Example: remove a funding source and change percent. |
|      | Click minus to remove row                            |

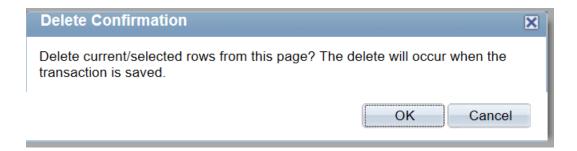

| Step | Action                                                |
|------|-------------------------------------------------------|
| 12.  | Press ok to confirm that you would like to delete row |

## **Training Guide**

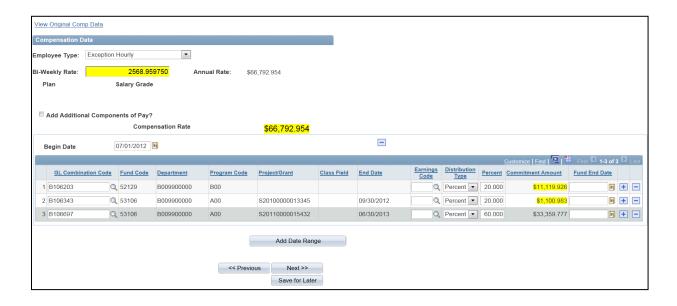

| Step | Action                                 |
|------|----------------------------------------|
| 13.  | Change Percent row                     |
|      | Example: 60<br>Click Tab               |
| 14.  | Click the <b>Next</b> button.  Next >> |

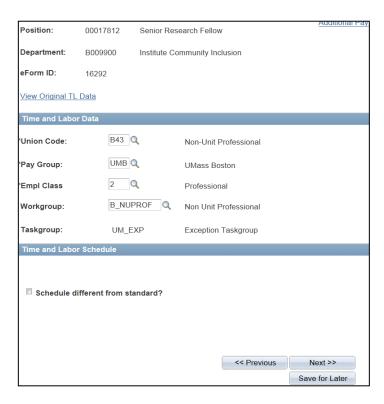

| Step | Action                                                      |
|------|-------------------------------------------------------------|
| 15.  | If no changes needed Click the <b>Next</b> button.  Next >> |

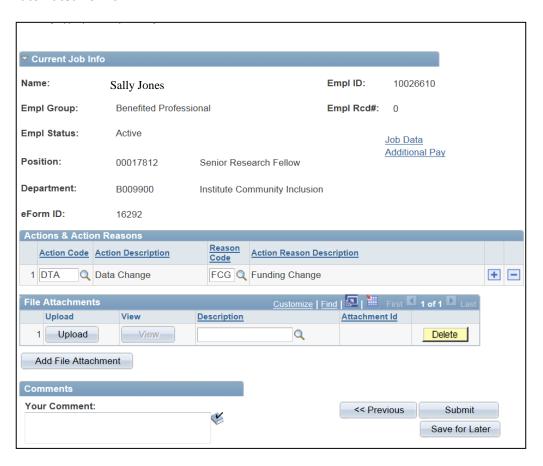

| Step | Action                                                                                                    |
|------|----------------------------------------------------------------------------------------------------|
| 16.  | Notice that the <b>Actions &amp; Action Reasons</b> section has been updated. Action <b>Data Change</b> - Reason <b>Funding Change</b> |
| 17.  | Click the <b>Submit</b> button.  Submit                                                                                                |

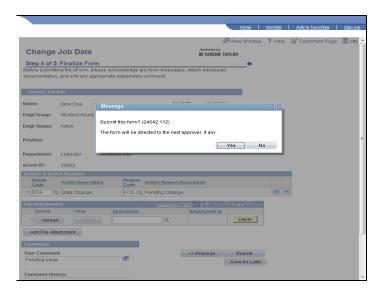

| Step | Action                                          |
|------|-------------------------------------------------|
| 18.  | Confirm that you are ready to submit this form. |
|      | Click the <b>Yes</b> button.                    |

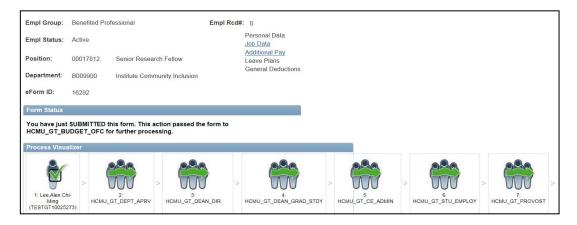

| Step | Action                                                               |
|------|----------------------------------------------------------------------|
| 19.  | The <b>Form Status</b> indicates that you have submitted this form.  |
| 20.  | Congratulations! You have entered a funding swap.  End of Procedure. |

### **Entering a Re-appointment/Change in Time/Funding Change**

Upon completion of this topic, you will be able to enter a re-appointment, change in time, and funding change.

| Step | Action                                                                  |
|------|-------------------------------------------------------------------------|
| 1.   | Begin by navigating to the <b>ePAF Home Page</b> .                      |
|      | Click the <b>Department Self Service</b> link.  Department Self Service |
| 2.   | Click the ePAF Home Page link.  EPAF Home Page                          |

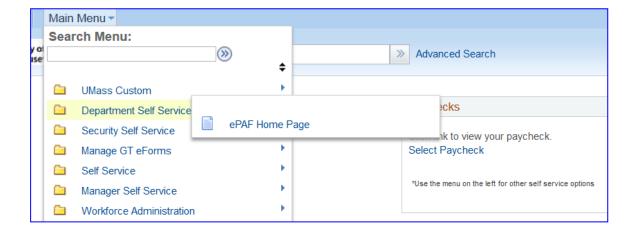

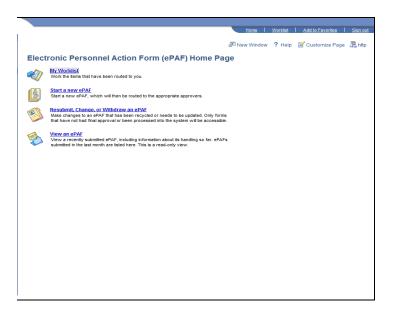

| Step | Action                                                                                                    |
|------|----------------------------------------------------------------------------------------------------|
| 3.   | This is the <b>ePAF Home Page</b> , a useful area for managing ePAF. Here you will see links to open your worklist, start a new ePAF, resubmit, change or withdraw an ePAF, or view an ePAF. |
| 4.   | Click the Start a new ePAF link.  Start a new ePAF                                                                                                    |

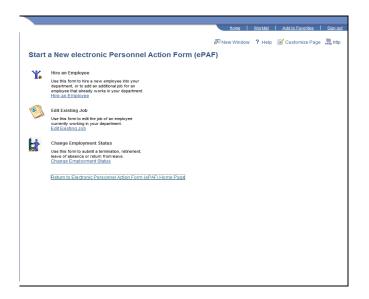

| Step | Action                                   |
|------|------------------------------------------|
| 5.   | Click the <b>Edit Existing Job</b> link. |
|      | Edit Existing Job                        |

# **Training Guide**

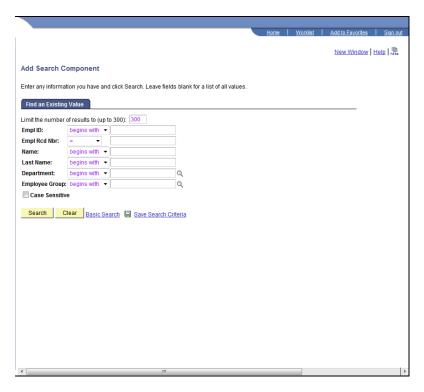

| Step | Action                                                                           |
|------|----------------------------------------------------------------------------------|
| 6.   | Enter the desired information into the <b>Last Name</b> OR <b>Empl ID</b> field. |
|      | Example "Smith".                                                                 |
| 7.   | Click the <b>Search</b> button.                                                  |
|      | Search                                                                           |

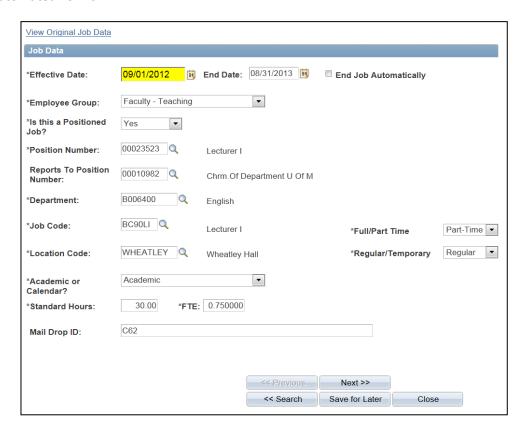

| Step | Action                                                                               |
|------|--------------------------------------------------------------------------------------|
| 8.   | Enter the Effective Date and change End Date                                         |
|      | Example: 090/01/2012 and 08/31/2013                                                  |
| 9.   | Enter <b>Standard Hours.</b> Once standard hours are entered FTE will auto populate. |
| 10.  | Click the <b>Next</b> button.  Next >>                                               |

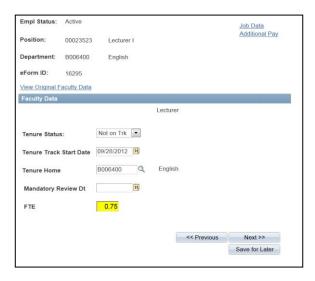

| Step | Action                                                                |
|------|-----------------------------------------------------------------------|
| 11.  | Faculty Tenure Data changes made by Provost office. Skip this section |
| 12.  | Click Next                                                            |

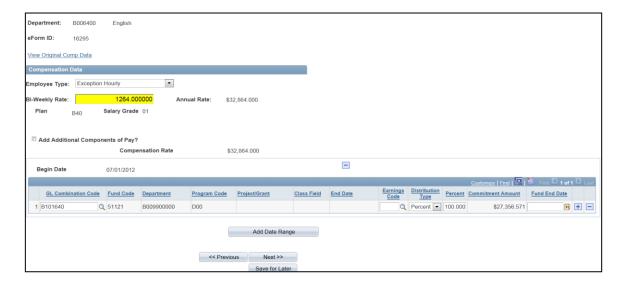

| Step | Action                                                                                      |
|------|---------------------------------------------------------------------------------------------|
| 13.  | Enter <b>Bi-Weekly</b> rate. Once entered <b>Annual Rate</b> will auto populate             |
| 14.  | Enter GL Combination Code<br>Click Tab                                                      |
| 15.  | Add/remove funding row using plus or minus if applicable. Change percentages if applicable. |
| 16.  | Click Next                                                                                  |

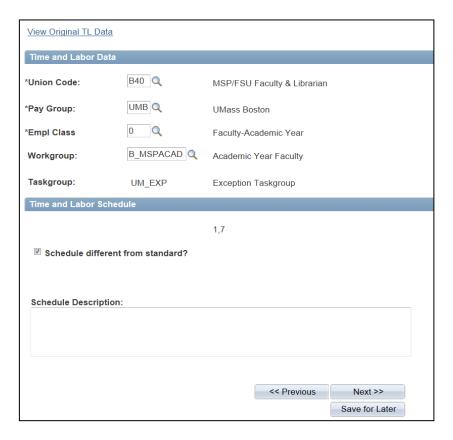

| Step | Action                                                      |
|------|-------------------------------------------------------------|
| 17.  | If no changes needed Click the <b>Next</b> button.  Next >> |

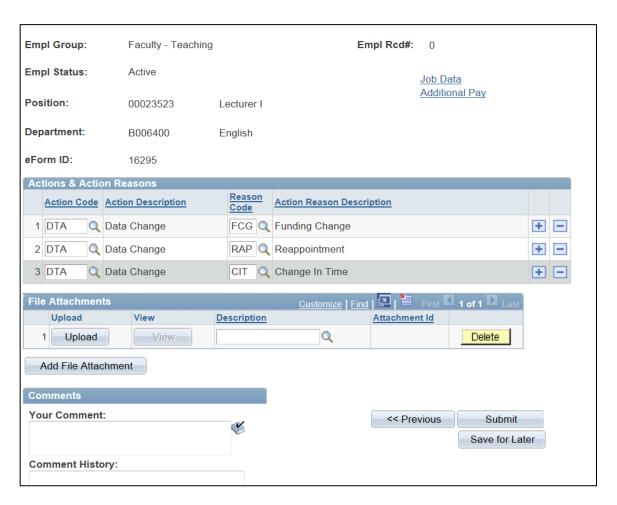

| Step | Action                                                                                                    |
|------|----------------------------------------------------------------------------------------------------|
| 18.  | Enter Action and Reason Codes.                                                                                                    |
|      | Only one Action Code – <b>Data Change</b> and one Reason Code – <b>Funding</b> Change were present need to add other Action Reason Codes |
|      | Click plus sign<br>Choose Action Code – <b>Data Change</b> and Reason Code <b>Reappointment</b>                                          |
|      | Click plus sign<br>Choose Action Code – <b>Data Change</b> and Reason Code <b>Change in Time</b>                                         |
| 19.  | Click Submit                                                                                                    |

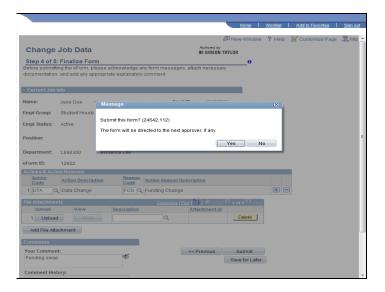

| Step | Action                                          |
|------|-------------------------------------------------|
| 20.  | Confirm that you are ready to submit this form. |
|      | Click the <b>Yes</b> button.                    |

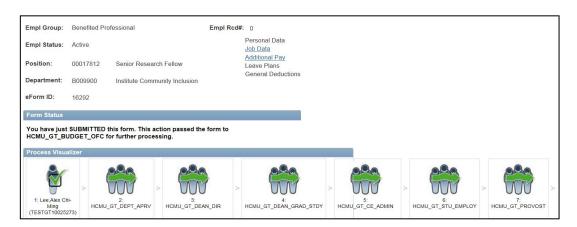

| Step | Action                                                                                                    |
|------|----------------------------------------------------------------------------------------------------|
| 21.  | The <b>Form Status</b> indicates that you have submitted this form.                                       |
| 22.  | Congratulations! You have entered a reappointment/change in time/funding change. <b>End of Procedure.</b> |

# **Updating Employee Status**

#### **Entering a Leave of Absence**

Upon completion of this section, you will be able to enter a leave of absence

| Step | Action                                                                                                    |
|------|----------------------------------------------------------------------------------------------------|
| 23.  | Begin by navigating to the <b>ePAF Home Page</b> .                                                                                                    |
|      | Click the <b>Department Self Service</b> link.  Department Self Service                                                                                                    |
| 24.  | Click the ePAF Home Page link.  ePAF Home Page                                                                                                    |
| 25.  | This is the <b>ePAF Home Page</b> , a useful area for managing ePAF. Here you will see links to open your worklist, start a new ePAF, resubmit, change or withdraw an ePAF, or view an ePAF. |
| 26.  | Click the Start a new ePAF link.  Start a new ePAF                                                                                                    |

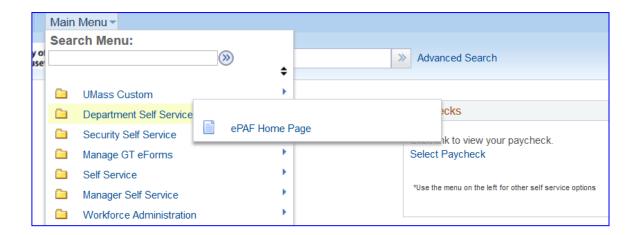

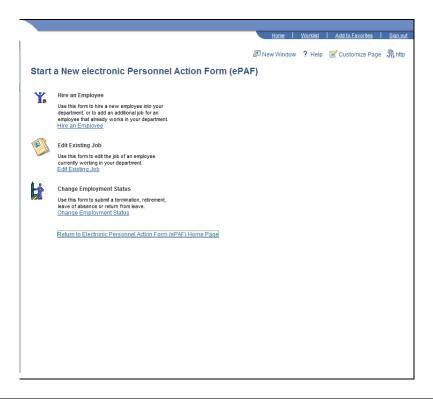

| Step | Action                                                                                                    |
|------|----------------------------------------------------------------------------------------------------|
| 27.  | To submit a termination, retirement, leave of absence, or return from leave, click the <b>Change Employment Status</b> link. |
|      | Change Employment Status                                                                                                    |

# **Training Guide**

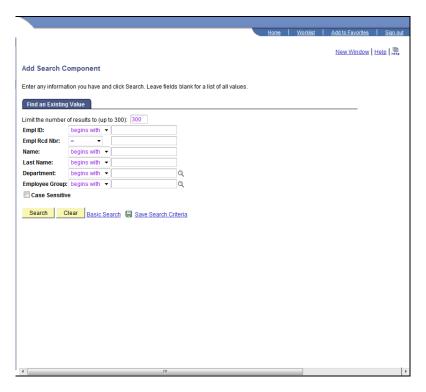

| Step | Action                                                                           |
|------|----------------------------------------------------------------------------------|
| 28.  | Enter the desired information into the <b>Last Name</b> OR <b>Empl ID</b> field. |
|      | Example "Smith".                                                                 |
| 29.  | Click the <b>Search</b> button.                                                  |
|      | Search                                                                           |

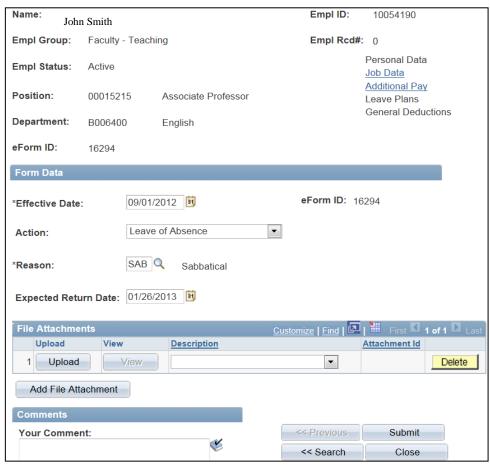

| Step  | Action                                                                                                    |
|-------|----------------------------------------------------------------------------------------------------|
| 30.   | Click the <b>Effective Date</b> look up button.<br>Example: 09/01/2012                                                                                          |
| 31.   | Click the <b>Action</b> list.                                                                                                    |
| 32.   | The Action choices are Leave of Absence, Paid Leave of Absence, Retirement, Return from Leave, and Termination.  Example: Leave of Absence                      |
| 33.   | Click the <b>Reason</b> look up button. Choose appropriate <b>Reason</b> code  Example: Sabbatical                                                              |
| 34.   | Click the <b>Effective Return Date</b> look up button Example: 01/26/2013                                                                                       |
| Note: | Once the action of <b>Termination</b> is selected, the system will calculate the <b>Last Date Worked</b> based on the <b>Effective Date</b> of the transaction. |
| 35.   | Click the <b>Submit</b> button.  Submit                                                                                                    |

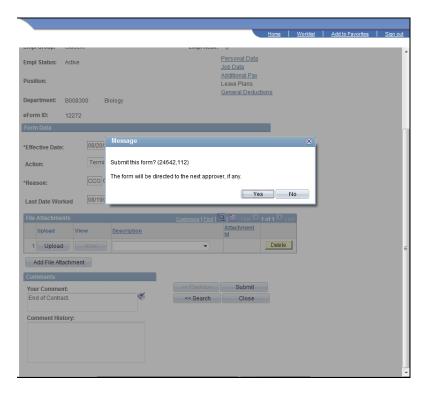

| Step | Action                                                                          |
|------|---------------------------------------------------------------------------------|
| 36.  | Confirm that you are ready to submit this form and click the <b>Yes</b> button. |

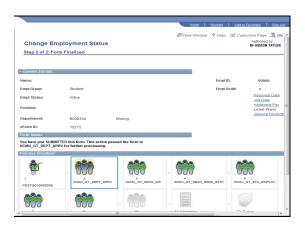

| Step | Action                                                                             |
|------|------------------------------------------------------------------------------------|
| 37.  | The <b>Form Status</b> indicates that you have submitted this form.                |
| 38.  | Congratulations! You have successfully submitted a termination.  End of Procedure. |

Managing ePAF Workflow (Initiators, Approvers, & HR Office) Upon completion of this section, you will be able to:

- Open your worklist
- Approve an ePAF form
- Reprocess an ePAF form
- Close an ePAF form
- Add attachments to an ePAF form
- Add comments to an EPAF form
- Create and clone an eform

### **Opening your Worklist**

Upon completion of this topic, you will be able to open your worklist.

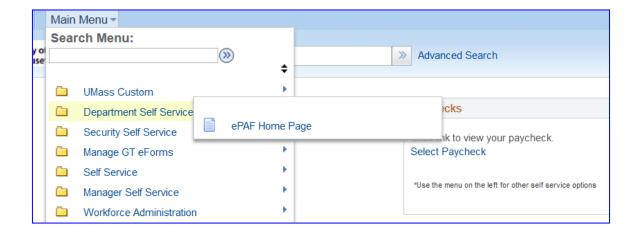

| Step | Action                                                                  |
|------|-------------------------------------------------------------------------|
| 1.   | Begin by navigating to the ePAF Home Page.                              |
|      | Click the <b>Department Self Service</b> link.  Department Self Service |

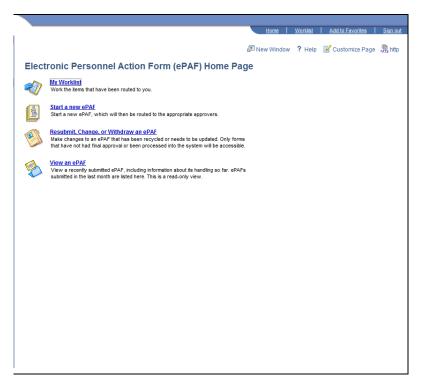

| Step | Action                                                                                                    |
|------|----------------------------------------------------------------------------------------------------|
| 2.   | Click the ePAF Home Page link.  ePAF Home Page                                                                                                    |
| 3.   | This is the <b>ePAF Home Page</b> , a useful area for managing ePAF. Here you will see links to open your worklist, start a new ePAF, resubmit, change or withdraw an ePAF, or view an ePAF. |

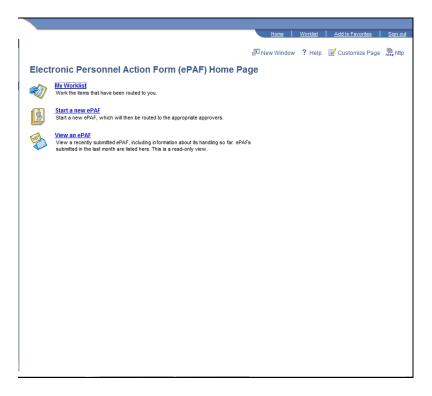

| Step | Action                      |
|------|-----------------------------|
| 4.   | Click the My Worklist link. |

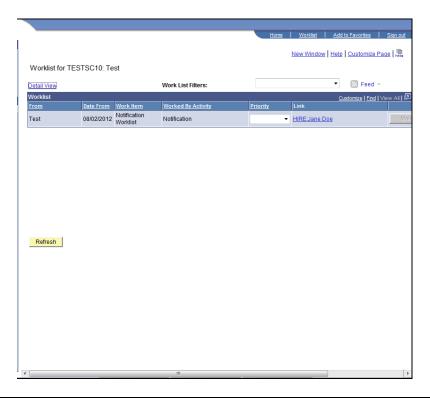

| Step | Action                                                                                      |
|------|---------------------------------------------------------------------------------------------|
| 5.   | This is your <b>Worklist</b> page. You currently have one item in your Worklist.            |
| 6.   | If you want to open and view this item, click the <b>HIRE:Jane Doe</b> link.  HIRE:Jane Doe |

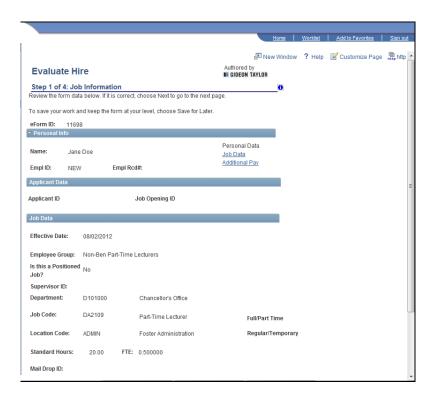

| Step | Action                                                                      |
|------|-----------------------------------------------------------------------------|
| 7.   | You are now viewing the hire ePAF form for Jane Doe.                        |
| 8.   | If you want to return to your worklist, click the <b>Worklist</b> link.     |
|      | Note: You may also use the side bar menu to navigate back to your Worklist. |

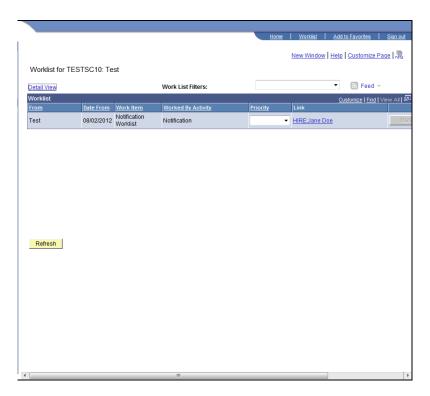

| Step | Action                                                                                                    |
|------|----------------------------------------------------------------------------------------------------|
| 9.   | You are now back to your <b>Worklist</b> page.                                                                      |
|      | <i>Note:</i> For the most current view, you will use the <b>Refresh</b> button to update your <b>Worklist</b> view. |
| 10.  | Congratulations! You have opened your Worklist.  End of Procedure.                                                  |

#### **Approving an ePAF Form**

Upon completion of this topic, you will be able to approve ePAF Forms.

| St | ер | Action                                                                  |
|----|----|-------------------------------------------------------------------------|
| 1  | •  | Begin by navigating to the <b>ePAF Home Page</b> .                      |
|    |    | Click the <b>Department Self Service</b> link.  Department Self Service |

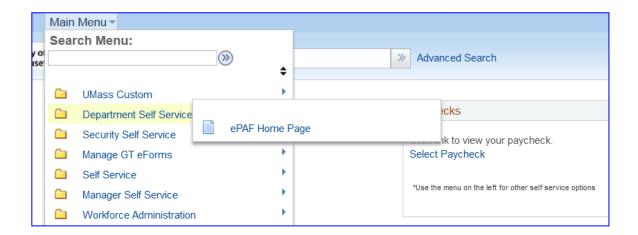

|   | Step | Action                                                                                                    |
|---|------|----------------------------------------------------------------------------------------------------|
|   | 2.   | Click the ePAF Home Page link.                                                                                                    |
| L |      | ePAF Home Page                                                                                                    |
|   | 3.   | This is the <b>ePAF Home Page</b> , a useful area for managing ePAF. Here you will see links to open your worklist, start a new ePAF, resubmit, change or withdraw an ePAF, or view an ePAF. |

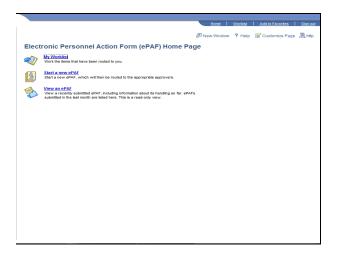

| Step | Action                      |
|------|-----------------------------|
| 4.   | Click the My Worklist link. |
|      | My Worklist                 |

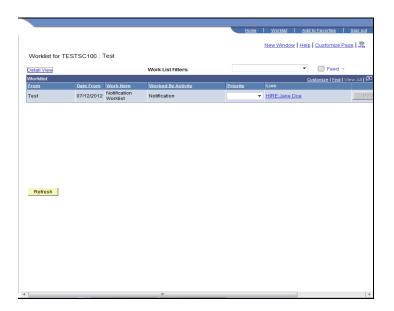

| Step | Action                                                                                                    |
|------|----------------------------------------------------------------------------------------------------|
| 5.   | You have one item in your worklist. You want to review and approve Jane Doe's hire form.  Click the <b>HIRE:Jane Doe</b> link. |
|      | HIRE:Jane Doe                                                                                                    |
| 6.   | The <b>Evaluate Hire</b> page contains personal info, applicant data, job data, and compensation data.                         |

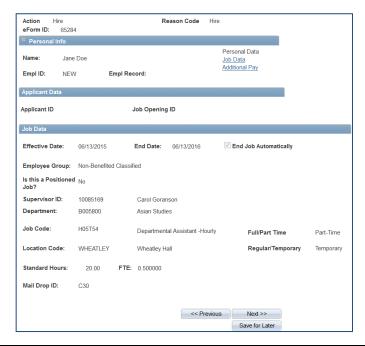

| Step | Action                 |
|------|------------------------|
| 7.   | Click the Next button. |
|      | Next >>                |

# **Training Guide**

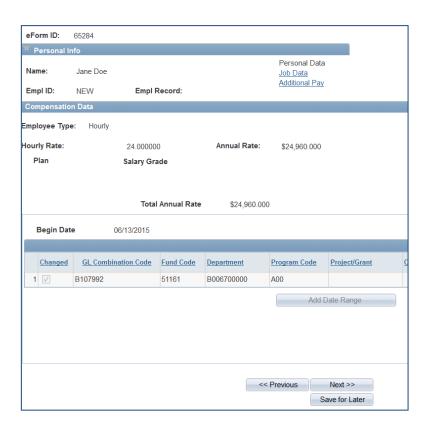

| Step | Action                                 |
|------|----------------------------------------|
| 8.   | Click the <b>Next</b> button.  Next >> |

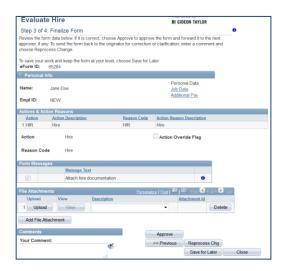

| Step | Action                                                                                                    |
|------|----------------------------------------------------------------------------------------------------|
| 9.   | Review the <b>Evaluate Hire</b> data. As an approver, you cannot make any changes to the data, but you can add comments and attachments. |
|      | If it is correct, click the <b>Approve</b> button.                                                                                       |
|      | <b>Note:</b> To send the form back to the originator for correction or clarification, enter a                                            |
|      | Comment and choose Reprocess Change.  Approve                                                                                            |
| 10.  | Confirm that you want to approve this form.                                                                                              |
|      | Click the <b>Yes</b> button.                                                                                                    |
| 11.  | Your <b>Form Status</b> indicates that you have approved this form.                                                                      |

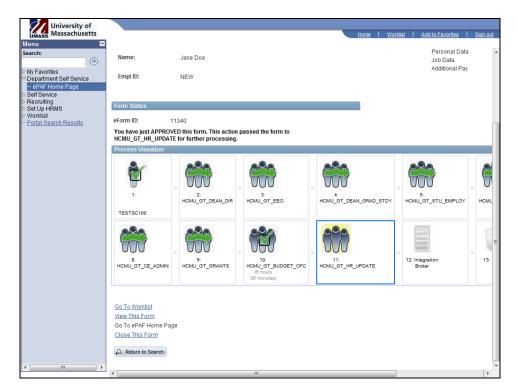

| Step | Action                                                                                                    |
|------|----------------------------------------------------------------------------------------------------|
| 12.  | You want to return to your <b>Worklist</b> page.                                                                                              |
|      | Click the <b>Go To Worklist</b> link.  Go To Worklist                                                                                         |
| 13.  | You are back at your <b>Worklist</b> page. You currently have no items in your Worklist.                                                      |
|      | <i>Note:</i> You can use the <b>Refresh</b> button at the bottom left of the page, to make sure you are viewing the most current information. |
| 14.  | Congratulations! You have approved an ePAF Form.  End of Procedure.                                                                           |

### Reprocessing an ePAF

Upon completion of this topic, you will be able to reprocess an ePAF form and send it back to the initiator for changes.

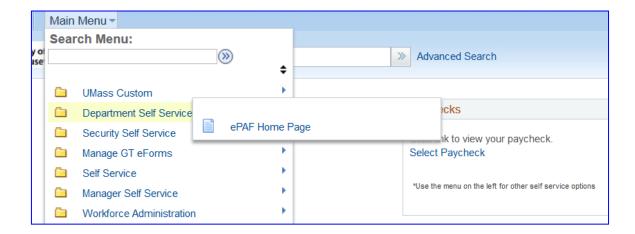

| Step | Action                                                                  |
|------|-------------------------------------------------------------------------|
| 1.   | Begin by navigating to the ePAF Home Page.                              |
|      | Click the <b>Department Self Service</b> link.  Department Self Service |
| 2.   | Click the ePAF Home Page link.  ePAF Home Page                          |

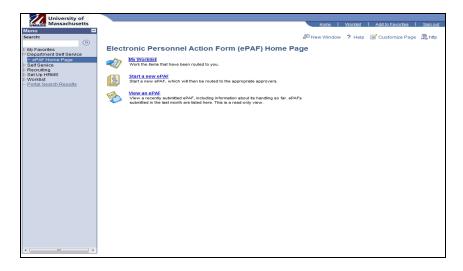

| Step | Action                                                                                                    |
|------|----------------------------------------------------------------------------------------------------|
| 3.   | This is the <b>ePAF Home Page</b> , a useful area for managing ePAF. Here you will see links to open your worklist, start a new ePAF, resubmit, change or withdraw an ePAF, or view an ePAF. |
| 4.   | Click the My Worklist link.  My Worklist                                                                                                    |

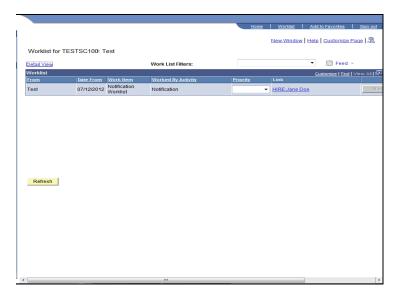

| Step | Action                                                                                     |
|------|--------------------------------------------------------------------------------------------|
| 5.   | You have one item in your worklist. You want to review and reprocess Jane Doe's hire form. |
|      | Click the <b>HIRE:Jane Doe</b> link.  HIRE:Jane Doe                                        |

| Step | Action                                                                            |
|------|-----------------------------------------------------------------------------------|
| 6.   | The <b>Evaluate Hire</b> pages contain personal, job data, and compensation data. |

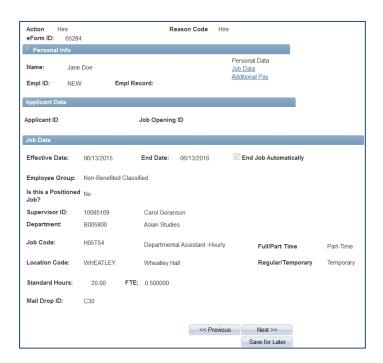

| Step | Action                          |
|------|---------------------------------|
| 7.   | Click the Next button.  Next >> |

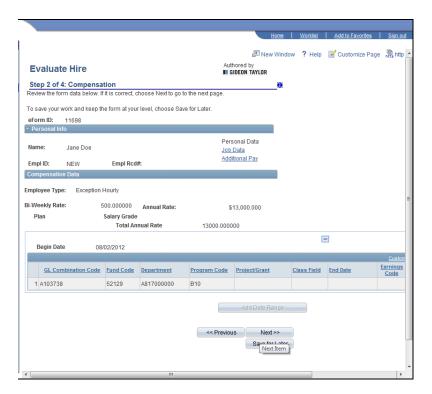

| Step | Action                          |
|------|---------------------------------|
| 8.   | Click the Next button.  Next >> |

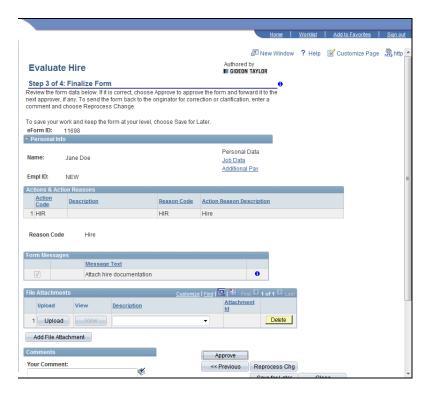

| Step | Action                                                                                                    |
|------|----------------------------------------------------------------------------------------------------|
| 9.   | Always be sure to give the initiator guidance on what changes you are looking for, by entering instructions into the <b>Your Comments</b> field. |
| 10.  | Click the Reprocess Chg button.  Reprocess Chg                                                                                                   |

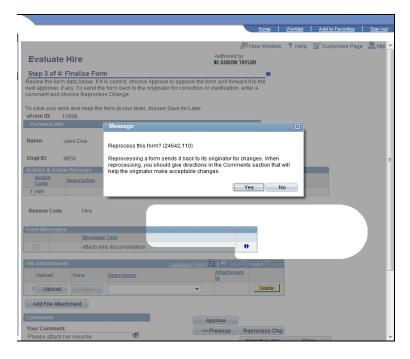

| Step | Action                                                                                                    |
|------|----------------------------------------------------------------------------------------------------|
| 11.  | Confirm that you have given acceptable directions for the changes you desire, then click the <b>Yes</b> button. |
|      | Yes                                                                                                    |

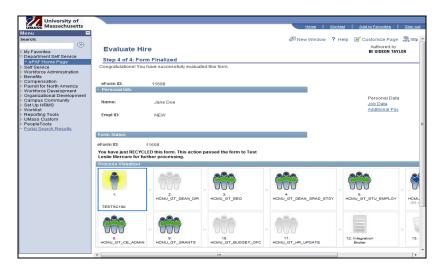

| Step | Action                                                                                                    |
|------|----------------------------------------------------------------------------------------------------|
| 12.  | The <b>Form Status</b> indicates that you have recycled/reprocessed this form and sent it back to the initiator for changes. |
| 13.  | Congratulations! You have reprocessed an ePAF Form.  End of Procedure.                                                       |

# Withdrawing an ePAF

Upon completion of this topic, you will be able to withdraw an ePAF form.

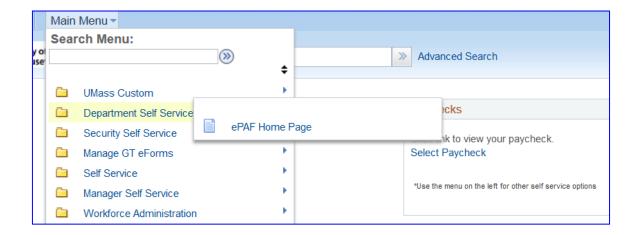

| Step | Action                                                                  |
|------|-------------------------------------------------------------------------|
| 1.   | Begin by navigating to the <b>ePAF Home Page</b> .                      |
|      | Click the <b>Department Self Service</b> link.  Department Self Service |
| 2.   | Click the ePAF Home Page link.  ePAF Home Page                          |

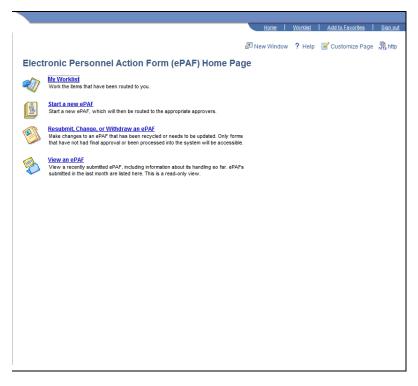

| Step | Action                                                                                                    |
|------|----------------------------------------------------------------------------------------------------|
| 3.   | This is the <b>ePAF Home Page</b> , a useful area for managing ePAF. Here you will see links to open your worklist, start a new ePAF, resubmit, change or withdraw an ePAF, or view an ePAF. |
| 4.   | You want to close (withdraw) an ePAF form that has already been submitted.                                                                                                    |
|      | Click the <b>Resubmit, Change, or Withdraw an ePAF</b> link.  Resubmit, Change, or Withdraw an ePAF                                                                                          |

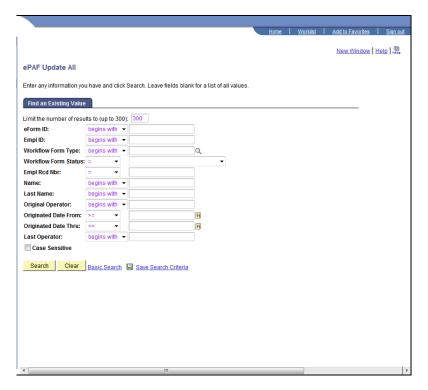

| Step | Action                                                                    |
|------|---------------------------------------------------------------------------|
| 5.   | You want to find an existing eForm by searching on the <b>Last Name</b> . |
|      | Enter the desired information into the <b>Last Name</b> field.            |
|      | For this example, enter " <b>Doe</b> ".                                   |
| 6.   | Click the Search button.  Search                                          |

**Training Guide** 

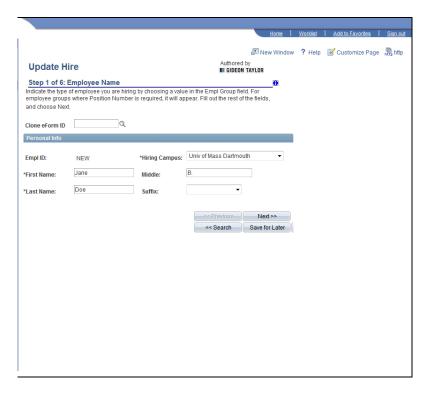

| Step | Action                                                                                                    |
|------|----------------------------------------------------------------------------------------------------|
| 7.   | The <b>Update Hire</b> page will allow you to update the form and close it.                                              |
|      | <i>Note:</i> Only forms that have not had final approval or been processed into the system will be available for update. |
| 8.   | Click the <b>Next</b> button.                                                                                            |
|      | Next                                                                                                    |

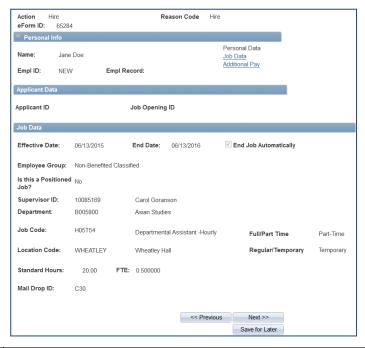

| Step | Action                                                                                 |
|------|----------------------------------------------------------------------------------------|
| 9.   | Verify that this is the person you were searching for by viewing their <b>Personal</b> |
|      | Information.                                                                           |

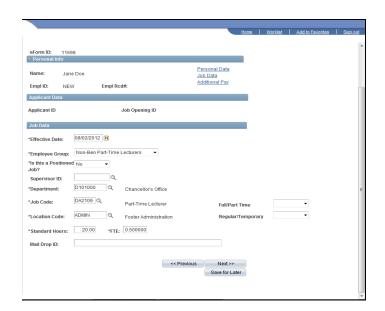

| Step | Action                 |
|------|------------------------|
| 10.  | Click the Next button. |
|      | Next >>                |

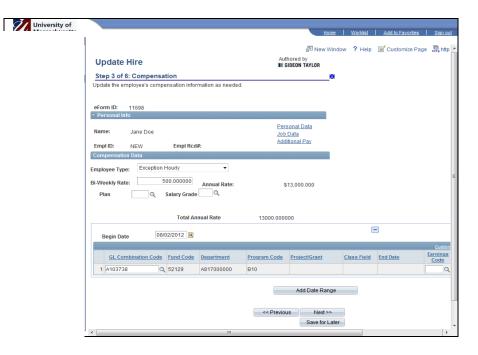

| Step | Action                        |
|------|-------------------------------|
| 11.  | Click the <b>Next</b> button. |
|      | Next >>                       |

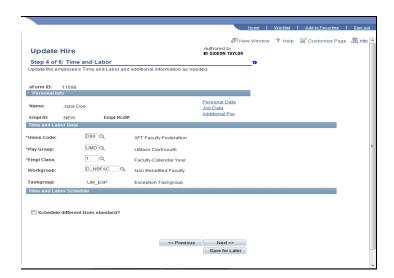

| Step | Action                        |
|------|-------------------------------|
| 12.  | Click the <b>Next</b> button. |
|      | Next >>                       |

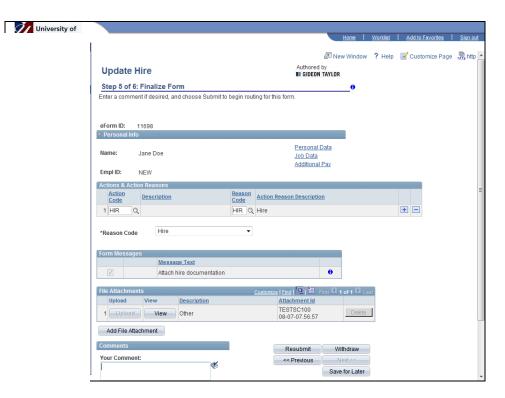

| Step | Action                                                                                                    |
|------|----------------------------------------------------------------------------------------------------|
| 13.  | It is important to document why you are closing this ePAF. You will enter your reason in the <b>Your Comment</b> field.  For this example, enter " <b>Applicant has withdrawn her application.</b> ". |
| 14.  | Click the Withdraw button.  Withdraw                                                                                                    |

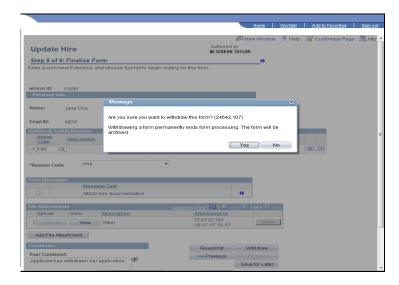

| Step | Action                                                                                                    |
|------|----------------------------------------------------------------------------------------------------|
| 15.  | If you are sure that you want to end processing and withdraw this form permanently, click the <b>Yes</b> button. |

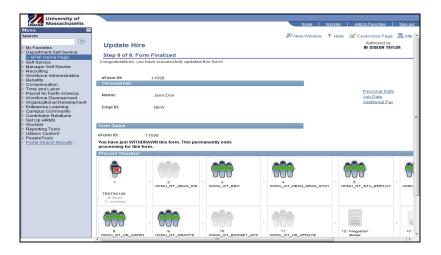

| Step | Action                                                              |
|------|---------------------------------------------------------------------|
| 16.  | The <b>Form Status</b> indicates that you have withdrawn this form. |
| 17.  | Congratulations! You have closed an ePAF form.  End of Procedure.   |

#### Adding Attachments to an ePAF Form

Upon completion of this topic, you will be able to add attachments to an ePAF form.

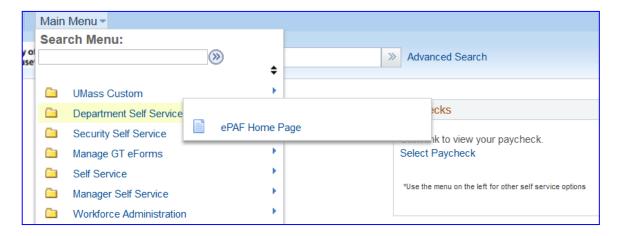

| Step | Action                                                                                                    |
|------|----------------------------------------------------------------------------------------------------|
| 1.   | Begin by navigating to your <b>ePAF Home Page</b> .                                                                                                    |
|      | Click the <b>Department Self Service</b> link.  Department Self Service                                                                                                    |
| 2.   | Click the ePAF Home Page link.  EPAF Home Page                                                                                                    |
| 3.   | This is the <b>ePAF Home Page</b> , a useful area for managing ePAF. Here you will see links to open your worklist, start a new ePAF, resubmit, change or withdraw an ePAF, or view an ePAF. |

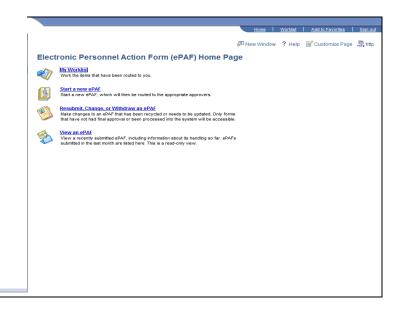

| Step | Action                      |
|------|-----------------------------|
| 4.   | Click the My Worklist link. |

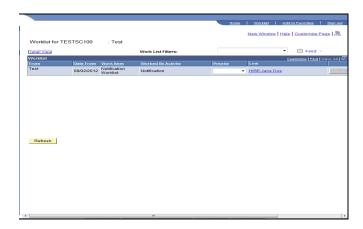

| Step | Action                                                                                                    |
|------|----------------------------------------------------------------------------------------------------|
| 5.   | You want to add an attachment to this eForm.                                                                             |
|      | Click the HIRE:Jane Doe link.  HIRE:Jane Doe                                                                             |
| 6.   | The <b>Update Hire</b> page will allow you to update the form and add an attachment.                                     |
|      | <i>Note:</i> Only forms that have not had final approval or been processed into the system will be available for update. |

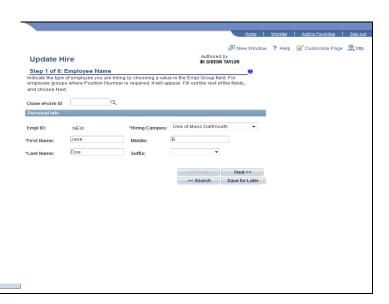

| Step | Action                 |
|------|------------------------|
| 7.   | Click the Next button. |
|      | Next >>                |

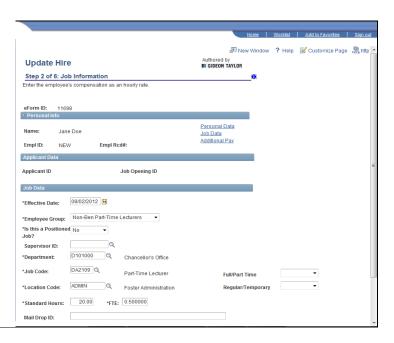

| Step | Action                        |
|------|-------------------------------|
| 8.   | Click the <b>Next</b> button. |
|      | Next >>                       |

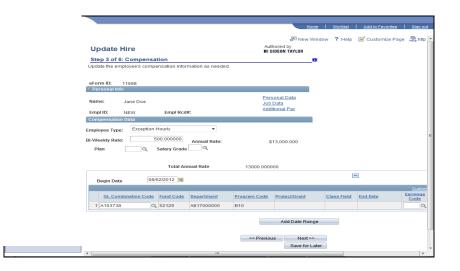

| Step | Action                        |
|------|-------------------------------|
| 9.   | Click the <b>Next</b> button. |
|      | Next >>                       |

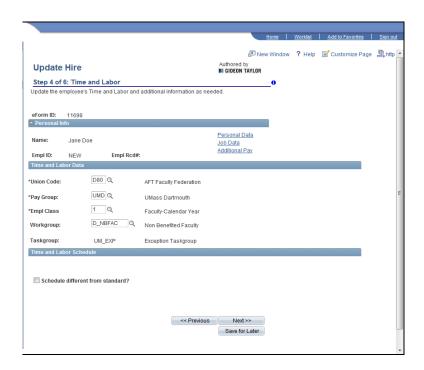

| Step | Action                          |
|------|---------------------------------|
| 10.  | Click the Next button.  Next >> |

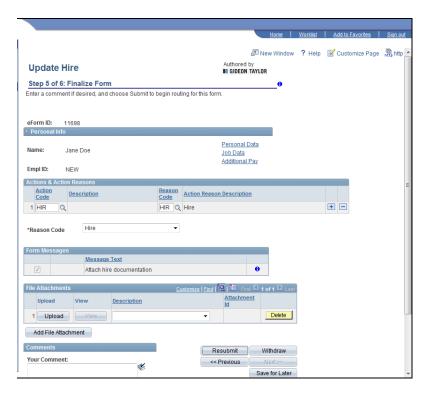

| Step | Action                                       |
|------|----------------------------------------------|
| 11.  | This is the <b>File Attachments</b> section. |
|      | Click the <b>Upload</b> button.  Upload      |

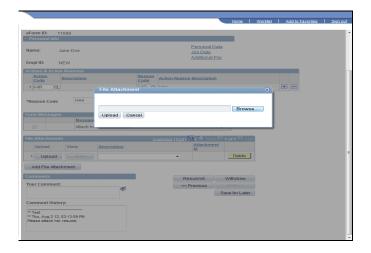

| Step | Action                                                                            |
|------|-----------------------------------------------------------------------------------|
| 12.  | To search for the desired file to upload, click the <b>Browse</b> button.  Browse |

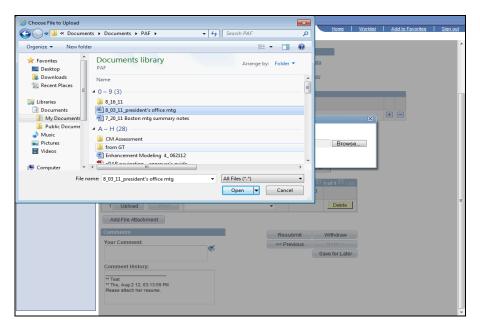

| Step | Action                                             |
|------|----------------------------------------------------|
| 13.  | Select the document you wish to attach and upload. |
|      |                                                    |

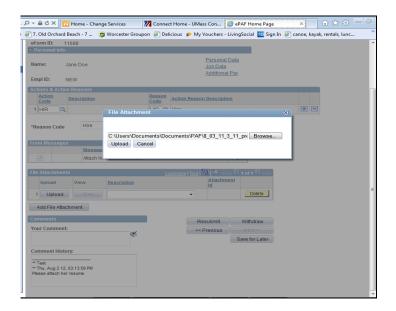

| Step | Action                                  |
|------|-----------------------------------------|
| 14.  | Click the <b>Upload</b> button.  Upload |

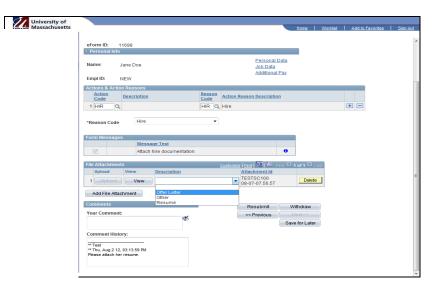

| Step | Action                                                     |
|------|------------------------------------------------------------|
| 15.  | Click the <b>Description</b> list box.                     |
| 16.  | For this example, click the <b>Other</b> list item.  Other |

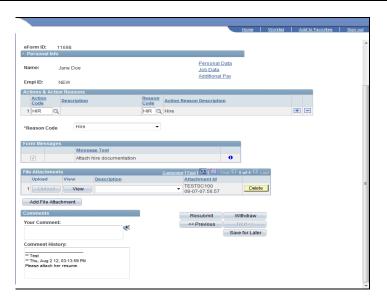

| Step | Action                                                                                      |
|------|---------------------------------------------------------------------------------------------|
| 17.  | To resubmit this eForm with the new attachment, click the <b>Resubmit</b> button.  Resubmit |
| 18.  | If you are ready to resubmit this form with your changes, click the <b>Yes</b> button.      |

# **Training Guide**

| Step | Action                                                                            |
|------|-----------------------------------------------------------------------------------|
| 19.  | The <b>Form Status</b> indicates that you have resubmitted this form.             |
| 20.  | Congratulations! You have added an attachment to an ePAF form.  End of Procedure. |

#### **Creating and Cloning an eForm**

Upon completion of this topic, you will be able to create and clone an eForm.

#### **Key Information:**

eForm ID: 12683

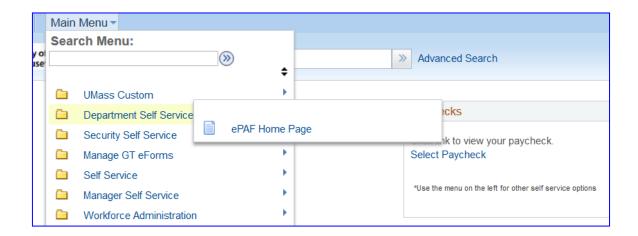

| Step | Action                                                                  |
|------|-------------------------------------------------------------------------|
| 1.   | Begin by navigating to the <b>ePAF Home Page</b> .                      |
|      | Click the <b>Department Self Service</b> link.  Department Self Service |
| 2.   | Click the ePAF Home Page link.  ePAF Home Page                          |

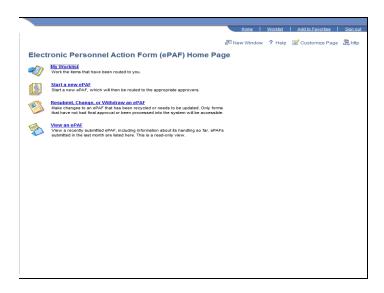

| Step | Action                                  |
|------|-----------------------------------------|
| 3.   | Click the <b>Start a new ePAF</b> link. |
|      | Start a new ePAF                        |

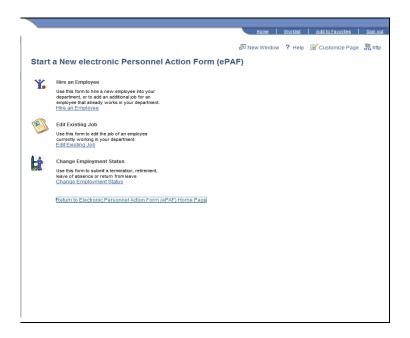

| Step | Action                           |
|------|----------------------------------|
| 4.   | Click the Hire an Employee link. |
|      | Hire an Employee                 |

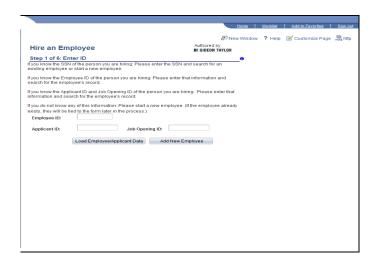

| Step | Action                                                                        |
|------|-------------------------------------------------------------------------------|
| 5.   | You will use the <b>Hire an Employee</b> form to create an eForm for cloning. |
| 6.   | Click the Add New Employee button.  Add New Employee                          |

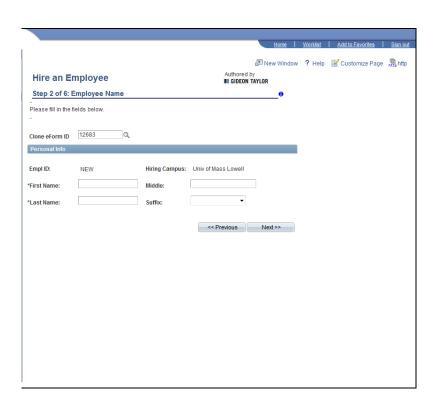

| Step | Action                                                                         |
|------|--------------------------------------------------------------------------------|
| 7.   | Enter the eForm ID                                                             |
|      | Example: 12683                                                                 |
| 8.   | Enter the desired information into the <b>First Name</b> field.                |
|      | For this example, enter "Jane".                                                |
|      | <i>Note:</i> This will be the information for the new employee you are hiring. |
| 9.   | Enter the desired information into the <b>Last Name</b> field.                 |
|      | For this example, enter " <b>Doe</b> ".                                        |
| 10.  | Click the <b>Next</b> button.  Next >>                                         |

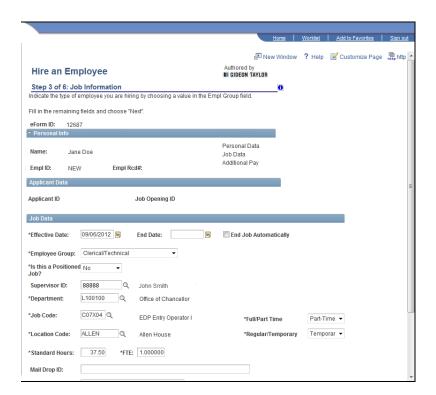

| Step | Action                                                                                                  |
|------|----------------------------------------------------------------------------------------------------|
| 11.  | Notice your <b>Job Data</b> is populated from your cloned <b>eform ID</b> that you previously selected. |
|      | <i>Note:</i> You may continue to complete this <b>eForm</b> for Jane Doe.                               |

# **Training Guide**

| Step | Action                                                                                                    |
|------|----------------------------------------------------------------------------------------------------|
| 12.  | <i>Note:</i> If you had previously entered a bi-weekly rate on the original <b>eForm</b> , when you clone this <b>eForm</b> the bi-weekly rate will be zeroed out and will need to be reentered for subsequent <b>eForms</b> . |
| 13.  | Congratulations! You have created and cloned an eForm.  End of Procedure.                                                                                                    |